Basic Training 2024 for PhD students

#### **PUBMED**

Nagoya University Graduate School of Medicine **Medical Library**  Ext: 2509

E-mail: libmed@t.mail.nagoya-u.ac.jp

## Contents

- Overview
- Basic search
- Advanced search
	- Advanced Search Builder
- How to use the functions
	- MeSH Database
	- NLM Catalog
	- Single Citation Matcher
	- Clinical Queries

# Contents

- **Overview**
- Basic search
- Advanced search
	- Advanced Search Builder
- How to use the functions
	- MeSH Database
	- NLM Catalog
	- Single Citation Matcher
	- Clinical Queries

# What is "PubMed"?

- Free reference database on internet by National Library of Medicine in the United **States**
- Most of the included articles were written in English
- Contains Article information of biomedical literature
- Some articles have links to the full text

#### How to access it

- At the URL of Nagoya University (https://pubm [ed.ncbi.nlm.nih.gov/?otool=ijpnagoulib](https://pubmed.ncbi.nlm.nih.gov/?otool=ijpnagoulib)), "NU Link" in the library system is available.
- It is also available at the library Web site.

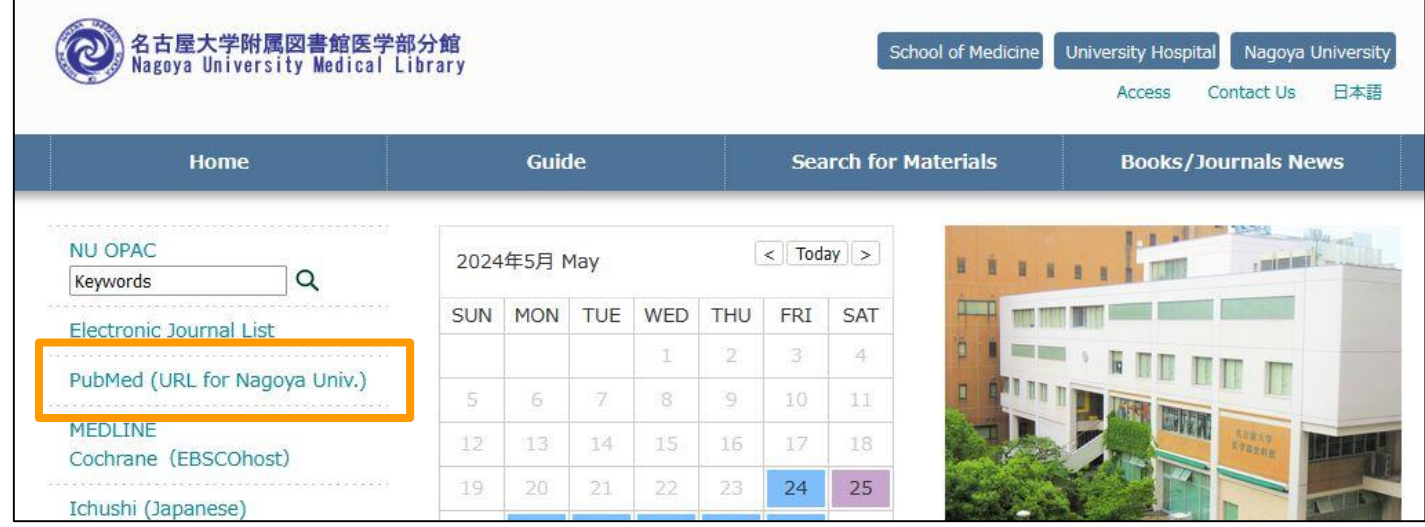

# Contents

• Overview

#### • **Basic search**

- Advanced search
	- Advanced Search Builder
- How to use the functions
	- MeSH Database
	- NLM Catalog
	- Single Citation Matcher
	- Clinical Queries

# PubMed top page

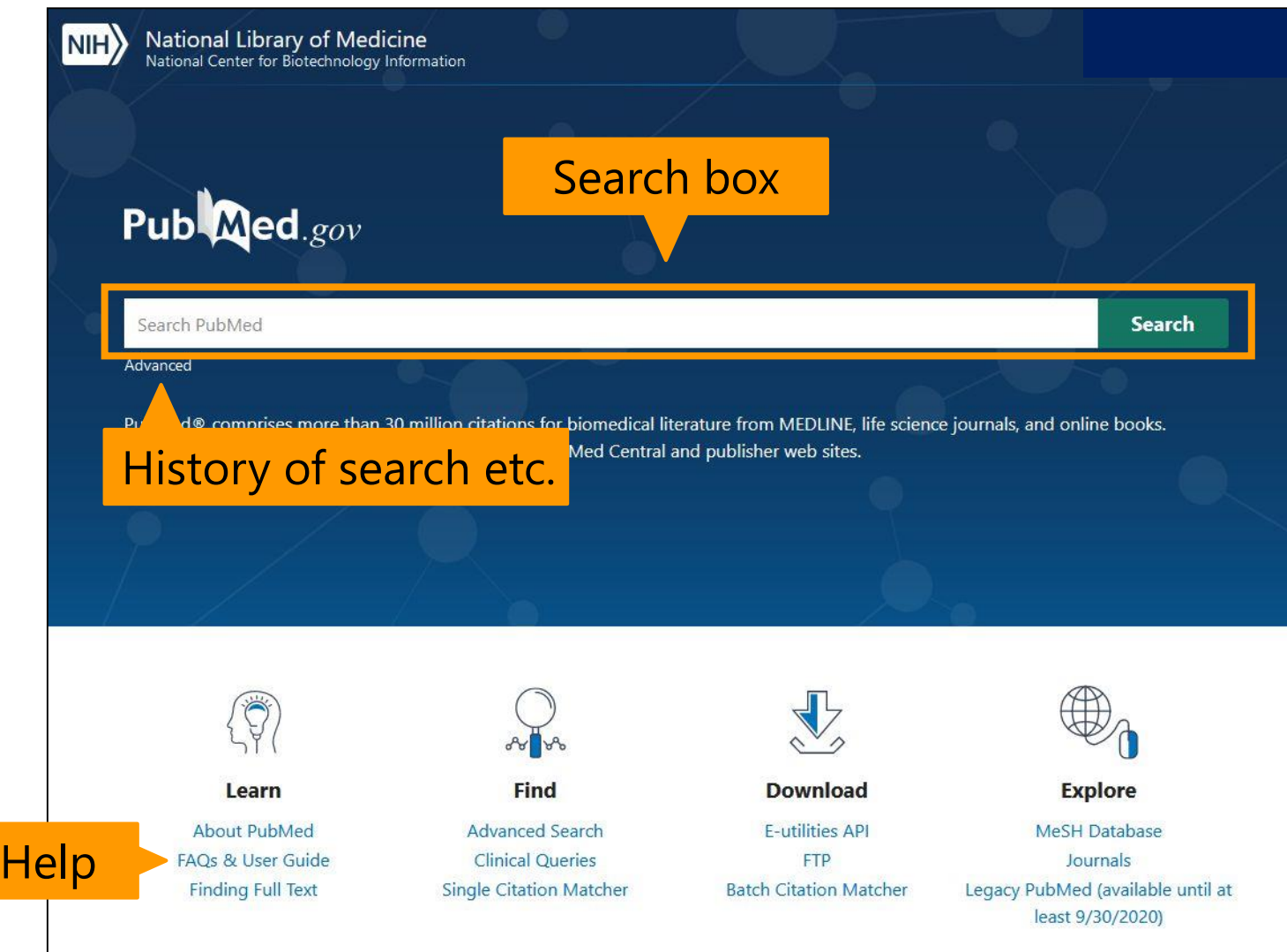

# Keywords

- Both upper-case and lower-case letters are accepted.
- Stop words  $(a, the, in, of, ...)$  are not necessary. ※ Lower-case"**and**"is treated as a stop word.
- **Keywords connected by a space are interpreted "AND"**
- **Phrase should be expressed in Double quotation marks**. Ex)**"**lung cancer**"**

#### Search articles by author and journal

• Search by author

**Family name space initial of given name** (It is possible to search Researcher ID **ORCID**.)

• Search by journal title Full title: Journal of Clinical Oncology Abbreviation: J Clin Oncol ISSN: 0732-183X ←**The hyphen is necessary.** Journal search: NLM Catalog

# Boolean Operators・truncation

• Operators

**AND OR NOT** in upper-case letters

- Left-hand match
	- Put **\***(**asterisk**) at the end of a word.
	- Be aware of no automatic mapping.
	- "librar**\***" can search "librar**y**", "librar**ies**", "librar**ian** ", etc. at the same time.
- No right-hand match nor mid match

# Search filters

- Field tag is used to restrict field of search.
	- **[tab] after keyword**
	- The tag is **[au]** for author, **[ta]** for journal name, **[ti]** for title of article, **[la]** for language, etc
- Frequently applied search Ex) In case of search for article title and abstract, [tiab] excludes journal name for search.
- Be aware of no automatic mapping.

#### MeSH (**Me**dical **S**ubject **H**eadings)

- MeSH: National Library of Medicine (NLM) controlled vocabulary **thesaurus**
	- 10-15 MeSH terms per one article
	- Major Topic of article are shown with \* (asterics) at the end of MeSH terms > Lung Neoplasms / diagnosis > Lung Neoplasms / epidemiology\*
- Subheadings
- > Lung Neoplasms / mortality\* > Lung Neoplasms / therapy
- They are shown by "/" after MeSH terms.
- **Analysis**、**Diagnosis**、**Therapy**、**Nursing** etc.
- Search by MeSH includes the lower level of terms as a default.

### Automatic term mapping

- The input term is changed to appropriate MeSH term, phrase, journal name, or author name, then start searching.
- The details of changes are shown in the box of"**Advanced**".

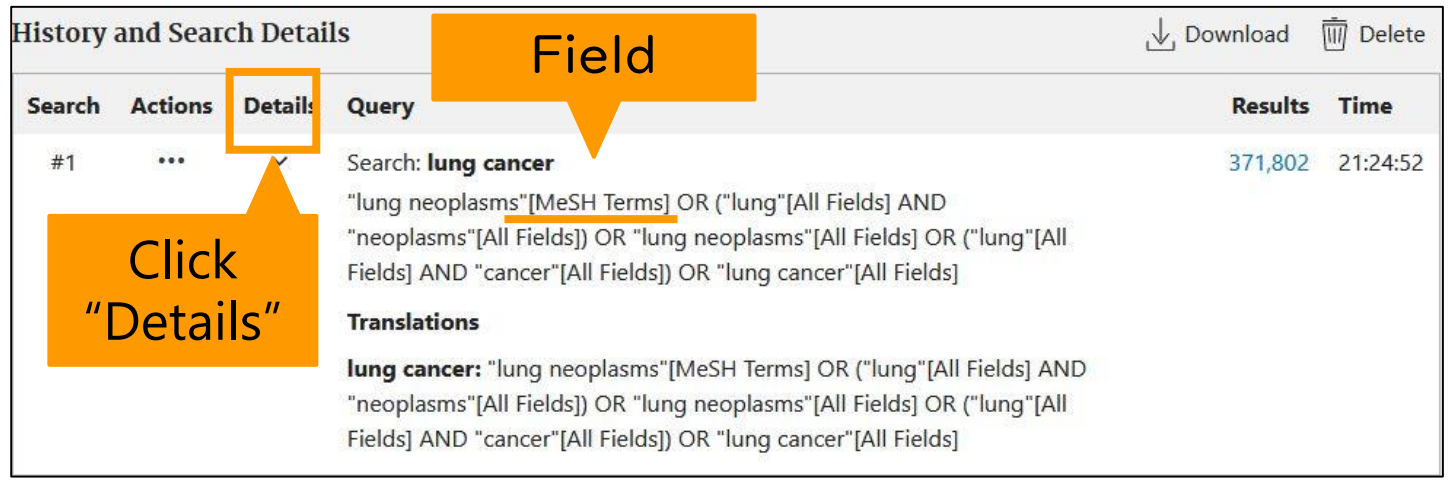

# Summary page

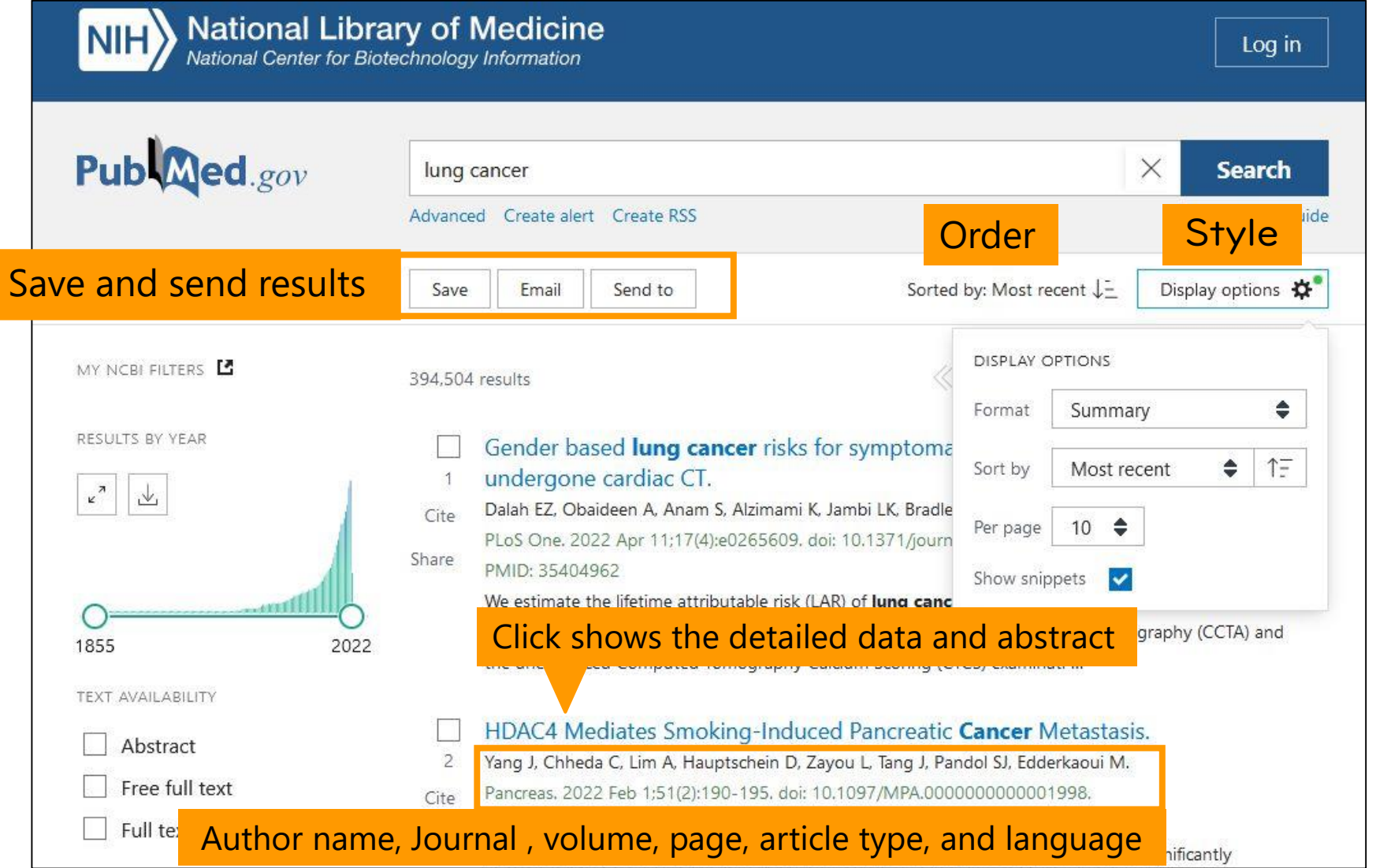

### Abstract

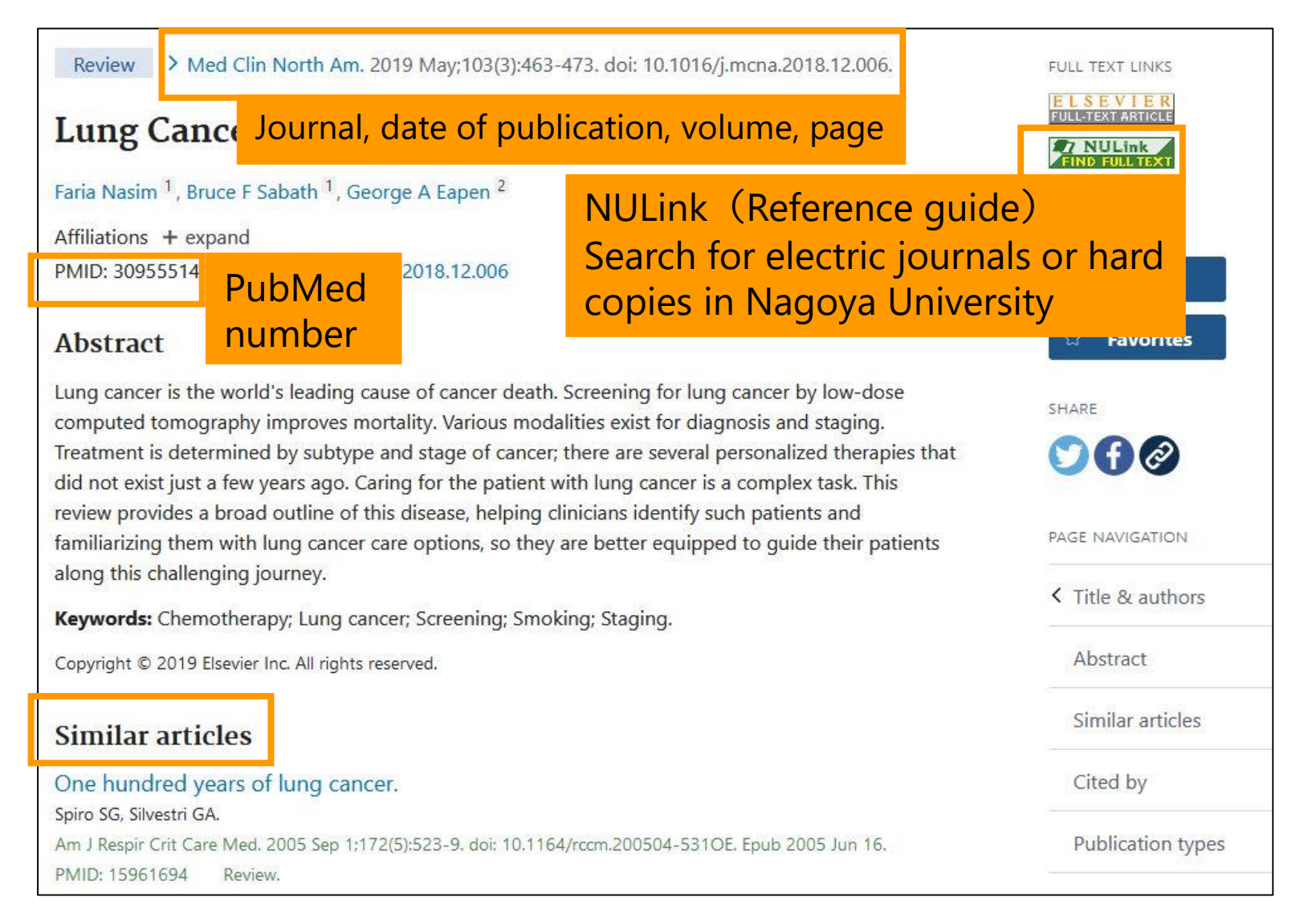

# Refinement of results

- Selection in the side bar
- Addition at "**Additional filters"**
- "Reset all filters" when cancelled
- Default
	- Results by year
	- Text availability
	- Article attribute
	- **Article type →RCT, systematic review, etc.**

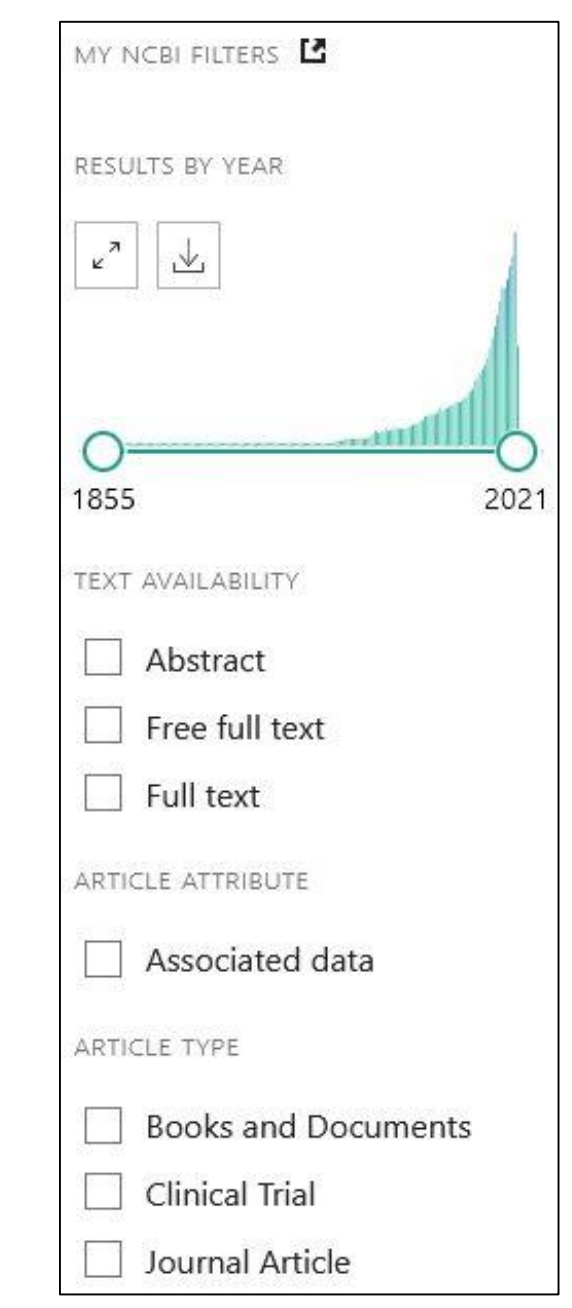

# Refinement of results

Items to be added at "Additional filters"

- **Article type**
- Species : human/animal
- Language
- Sex
- Subject
- Journal : main/dental/nursing
- Age

Be aware that refinement may cause the leakage of necessary articles.

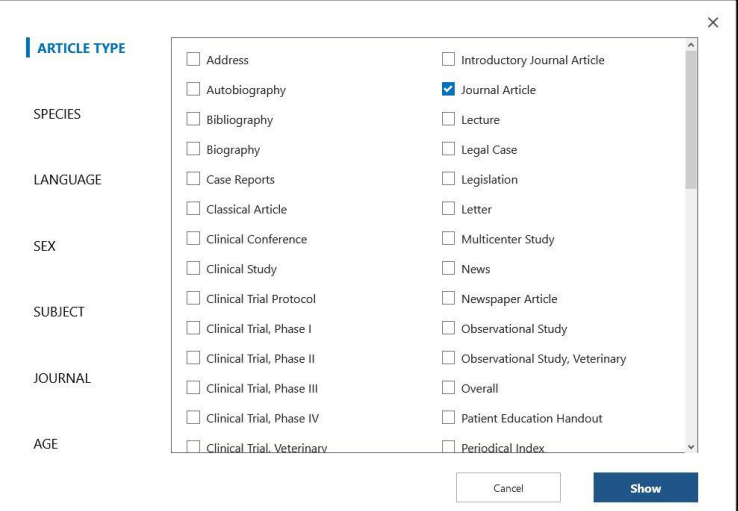

# Saving the results of search

- **Save**: download
	- Selection of results
	- Format for the saving

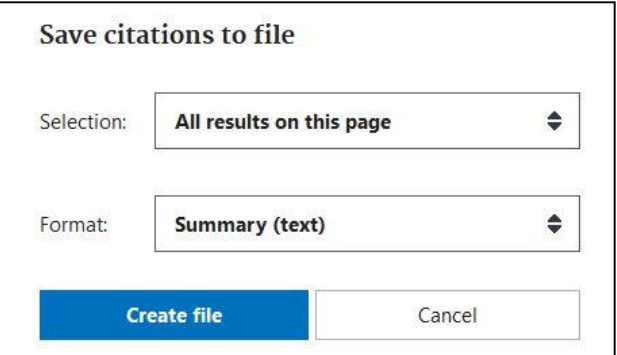

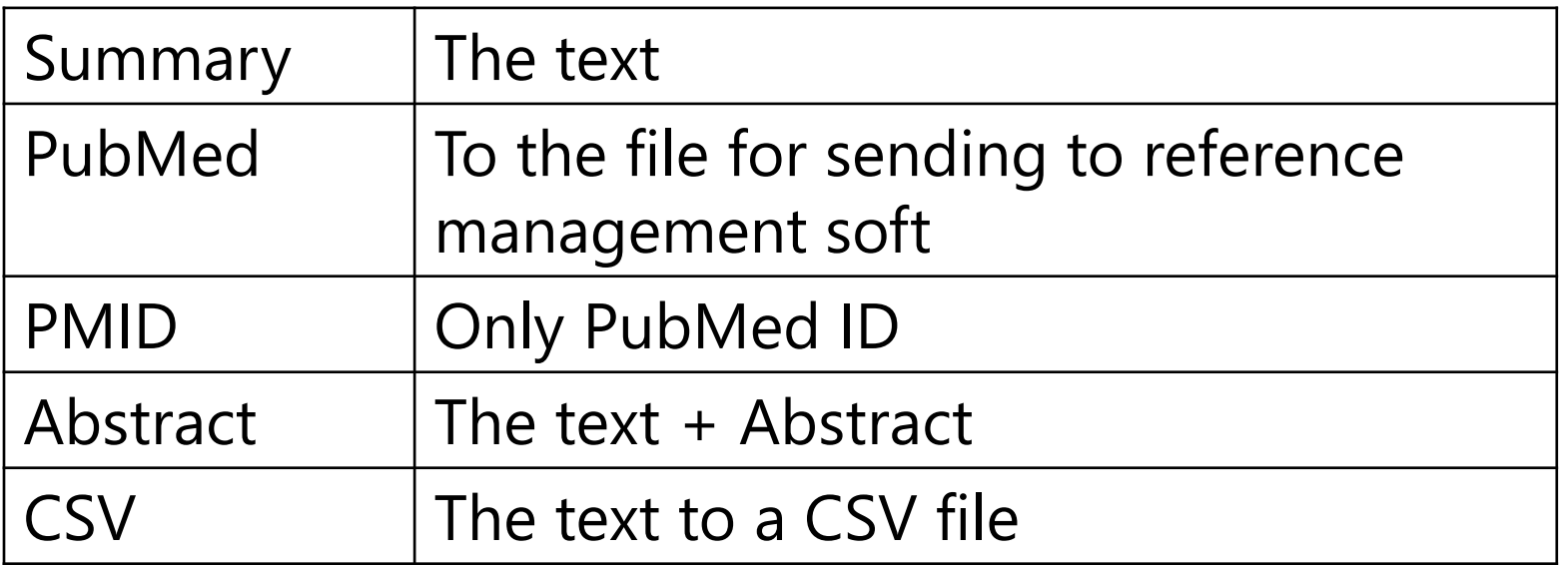

# Saving the results of search

- **"E-mail"** to the address specified
- **"Send to"** other software

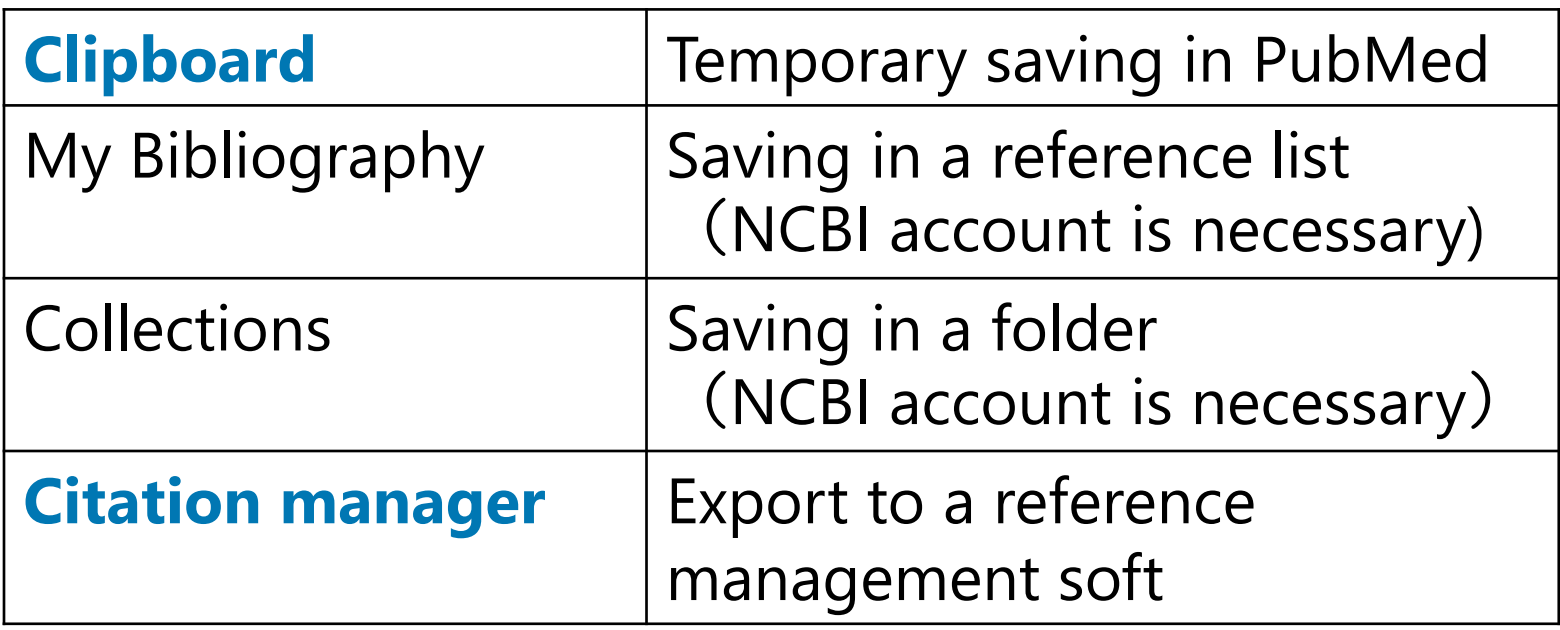

### How to use "Clipboard"

- Check the box before the title of article → **Send to → Clipboard**
- **Save at maximum 500 articles within 8 hours**
- Data in clipbord; Click **"Clipboard"** below the search box  $\rightarrow$  Confirm the data
- When necessary, save in **"My NCBI"**
- To delete it, click "Remove from clipboard" or **"Remove all".**

# Practice 1

#### "**Is allergy for egg contraindications of propofol?**"

- 1. Search articles using the below keywords.
- 2. Restrict the articles published within 2019-2024.
- 3. Choose the first two articles, then copy to clipboard.
- 4. Output the contents in clipboard to a file using Citation manager.

**Keywords** ①**propofol** ②**egg** ③**allergy**

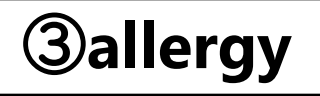

### Hints

- Search using **Propofol AND "egg" AND allergy**.
- Restrict the period to 2019-2024.
- Click  $\Box$  of the first two articles to put  $\checkmark$ .
- Select "Send to  $>$  Clipboard".
- Select "Go to the Clipboard page" in the popup, or select "Clipboard" in search box.
- Select "Send to > Citation manager".

# Answer 1-1

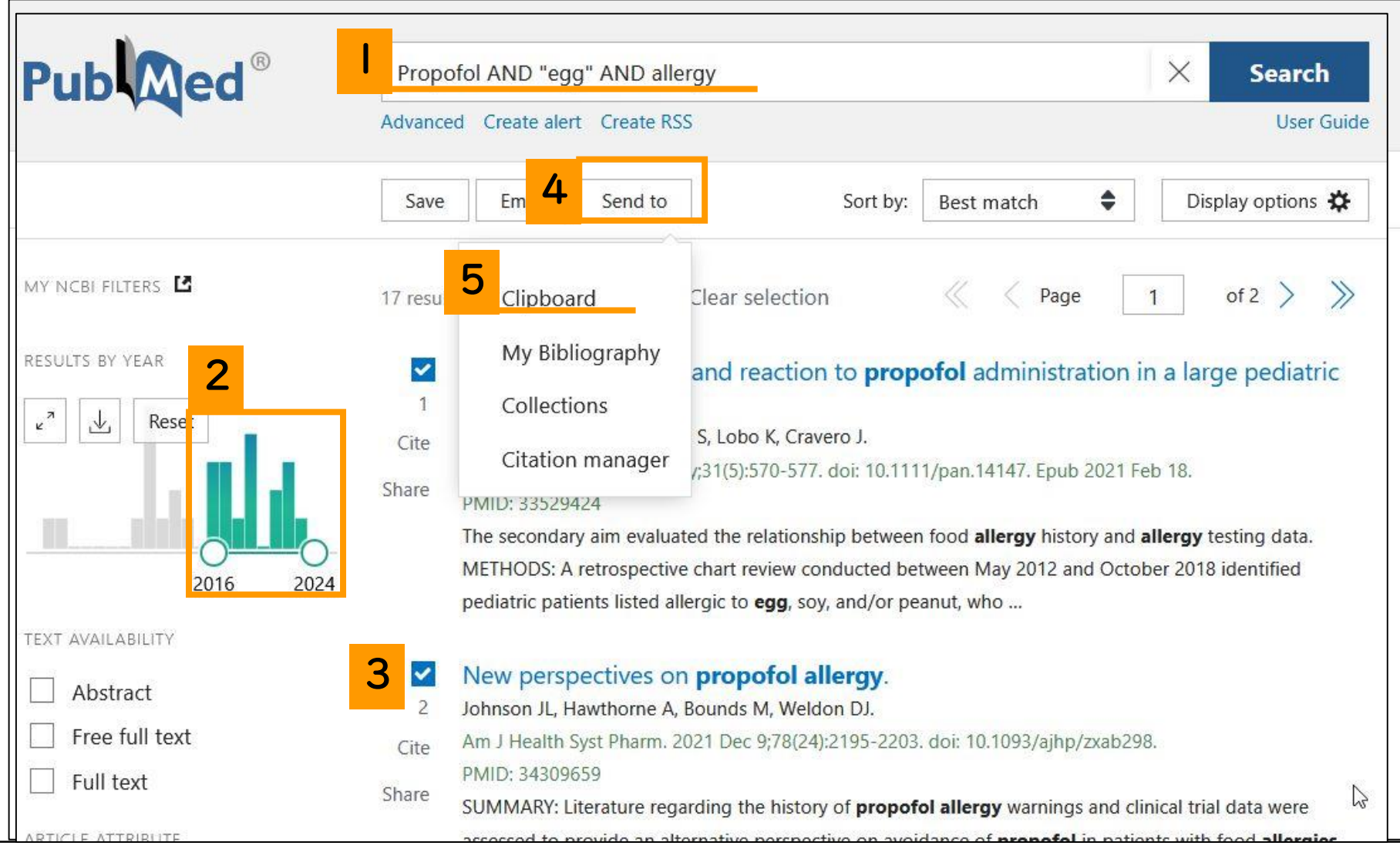

# Answer 1-2

Propofol AND "egg" AND allergy

Advanced Create alert Create 6 Clipboard (2)

#### Move to page to Clipboard

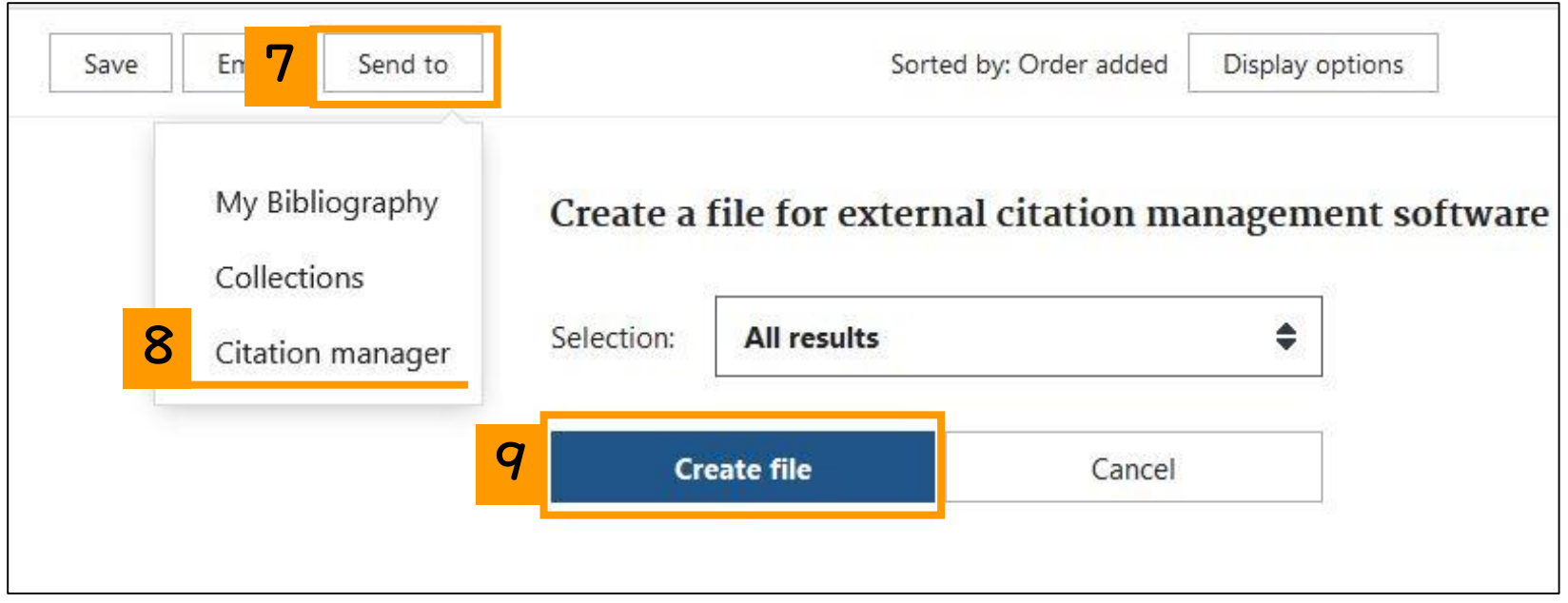

# Additional information

In this search, "**Clinical Practice Guideline for Emergency Department Procedural Sedation With Propofol: 2018 Update**" (Ann Emerg Med. 2019)wasn't searched.

• Use **Web of Science** for citation information serach

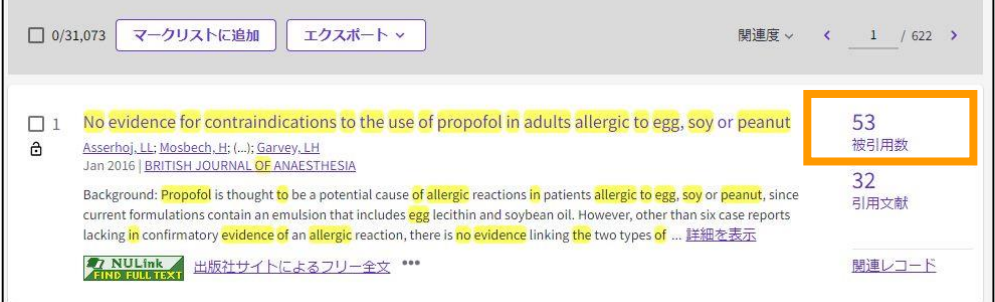

# Contents

- Overview
- Basic search
- **Advanced search**
	- **Advanced Search Builder**
- How to use the functions
	- MeSH Database
	- NLM Catalog
	- Single Citation Matcher
	- Clinical Queries

# Advanced Search Builder

- Limit search fields
- Use search results and indexes
- Combine search histories
- Make more complicated formulas

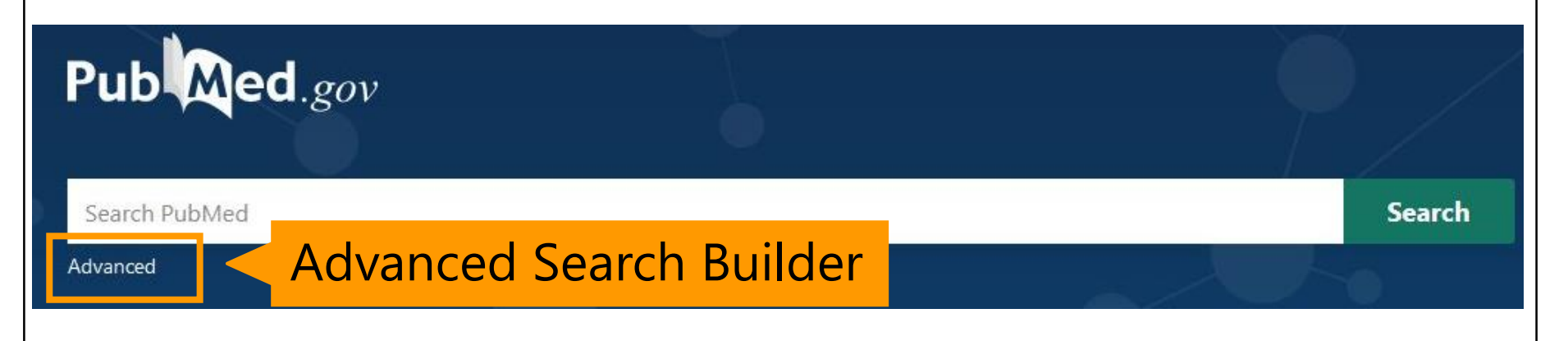

# Advanced Search Builder I

#### Search restricting the field

- Input keywords, then select the field of interest. Click **"ADD"** to see automatic display of formula in search box.
- Click "Search"  $\rightarrow$  Search  $\rightarrow$  Results
- "**Add to history**"→ add it to the search history

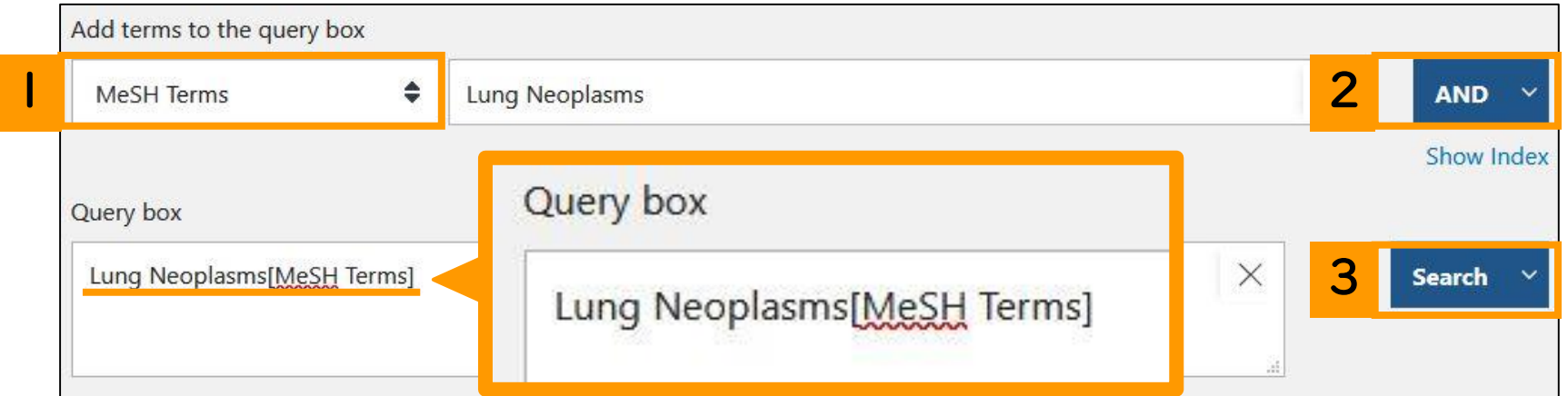

# Advanced Search Builder 2

Search referring hit number and index

- Select the field, then input keywords.
- Click "**Show Index**" to show the list of keywords.
- Select a keyword from the list (CTRL+click for two or more keywords), then click "Search", and "Add to History".

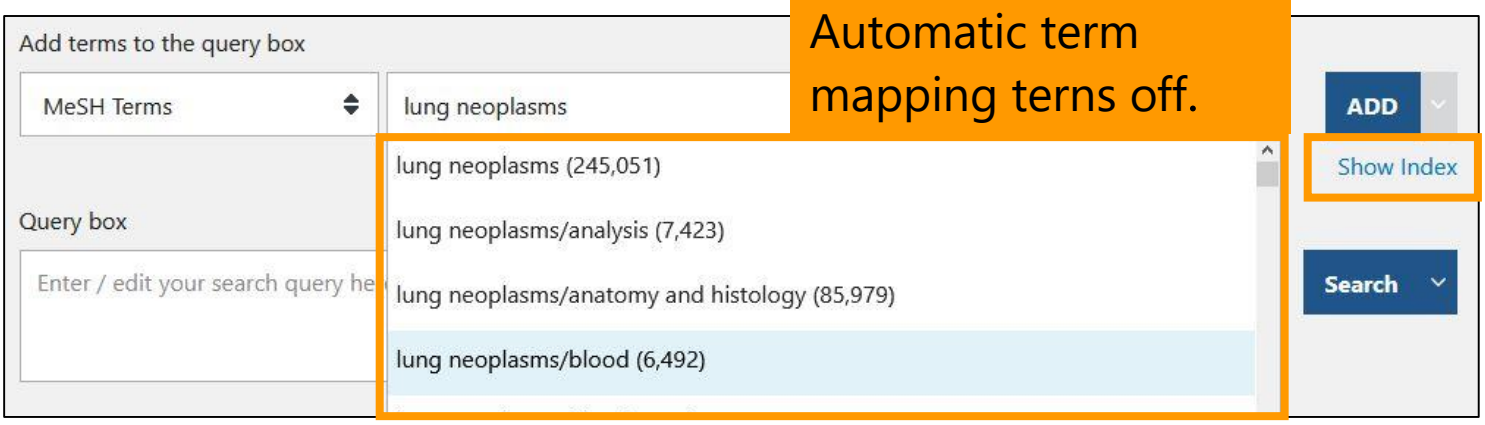

# Advanced Search Builder 3

Refer the histories and reuse them

• "**Actions**" of History → "**Add query**"  $\rightarrow$ Automatic display of formula in Query

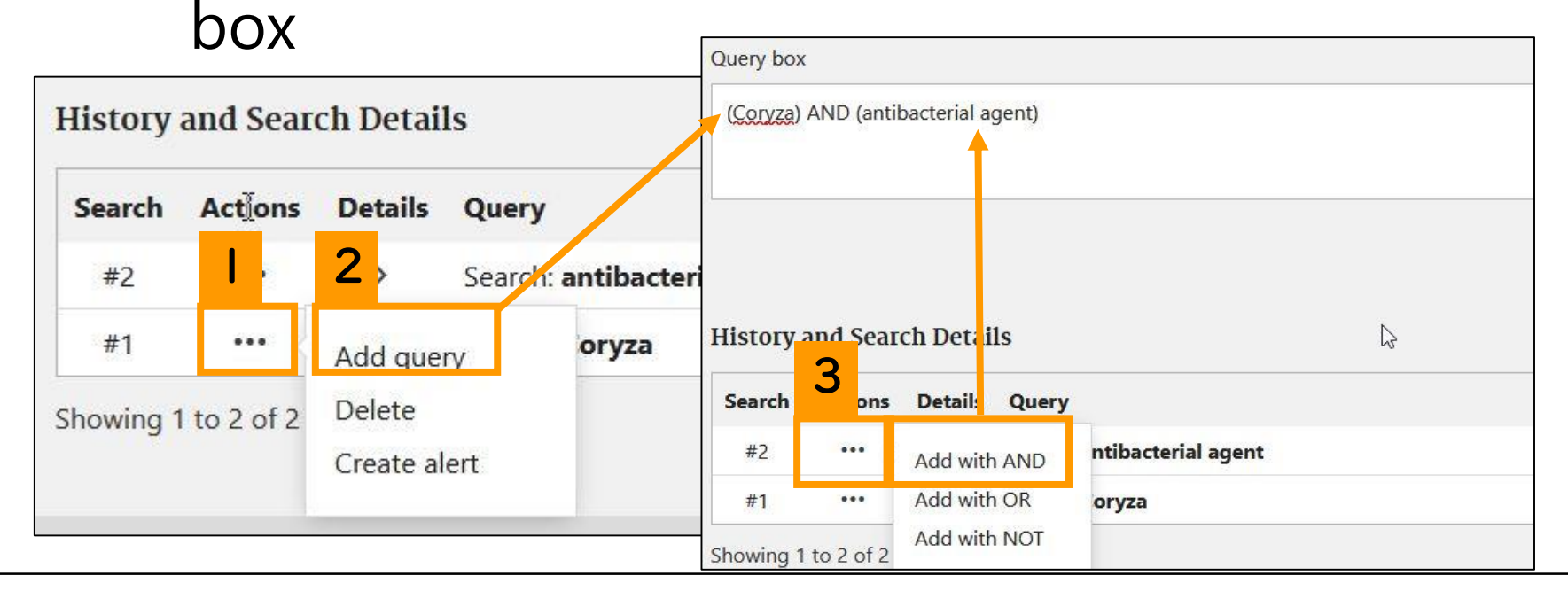

# Notes on search histories

- To clear the histories: "Delete"
- Automatic deletion 8 hours after
- If necessary, save the histories in **My NCBI.**
- #0 in clipboard

↓Official video of Advanced Search Builder is available at [https://www.nlm.nih.gov/oet/ed/pubmed/quickto](https://www.nlm.nih.gov/oet/ed/pubmed/quicktours/advanced/index.html) urs/advanced/index.html

# Practice 2

#### " **Does antibiotics treatment for acute appendicitis improve the curability in comparison with operation?** "

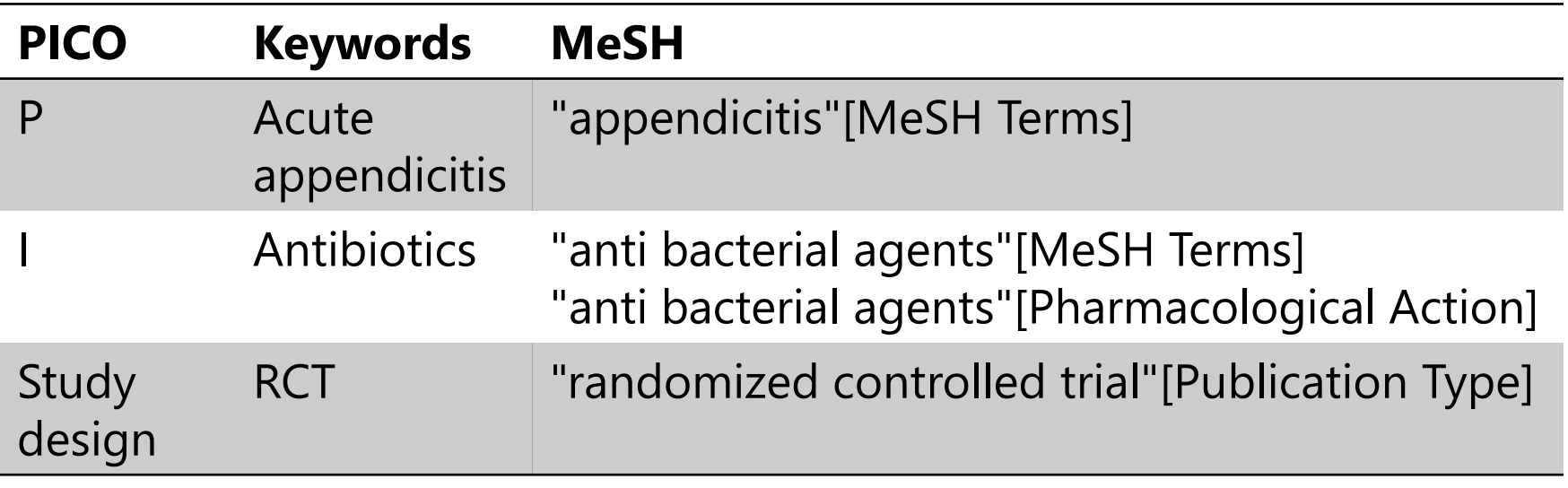

※Pharmacological Action…search drugs with the same efficacy

# Hints

#### "**Does antibiotics treatment for acute appendicitis improve the curability in comparison with operation?**"

- 1. Attach "**drug therapy**" to appendicitis[MeSH] as the subheading, then add it to the History.
- 2. Add anti bacterial agents[MeSH] to the History.
- 3. Add anti bacterial agents to History of **Pharmacological Action**.
- 4. Add the formula "**2 OR 3**" to the History.
- 5. Make the formula "**1 AND 4**", them search.
- 6. Limit with Randomized controlled trial.

1. Select **MeSH field**, and input "appendicitis"  $\rightarrow$  Show Index  $\rightarrow$  select "**appendicitis/drug therapy**"[MeSH Terms] → "ADD" → "Add to History"

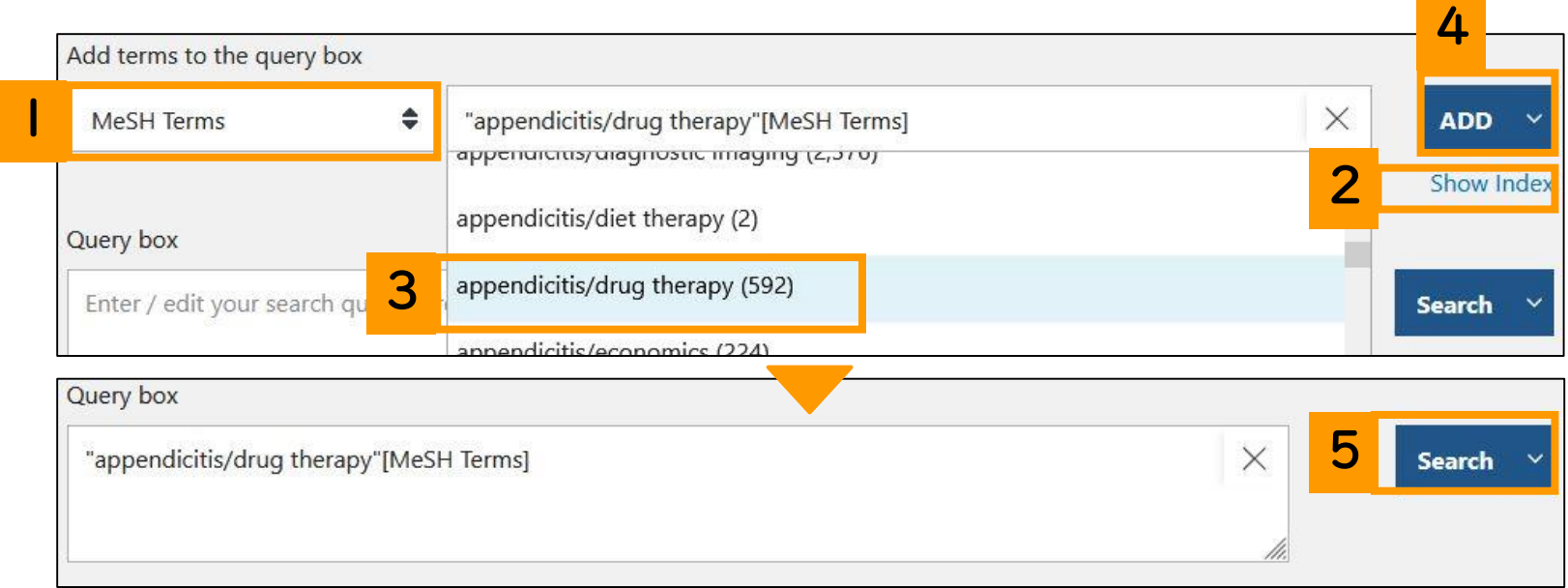

### Answer 2-2・2-3

2. Select **MeSH field**, and input "anti bacterial agents"  $\rightarrow$  "ADD"  $\rightarrow$  "Add to History "

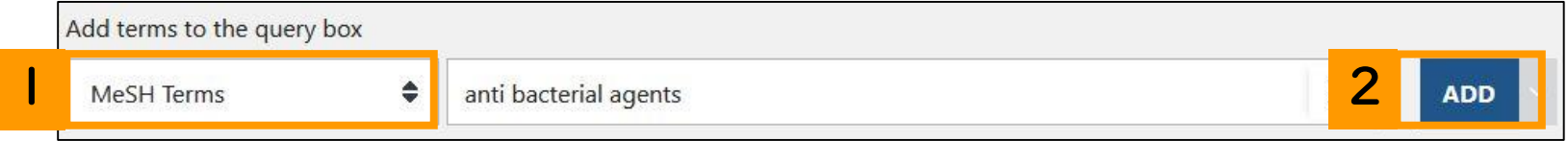

3. Select **Pharmacological Action**, and input "anti bacterial agents"  $\rightarrow$  "ADD"  $\rightarrow$  "Add to History "

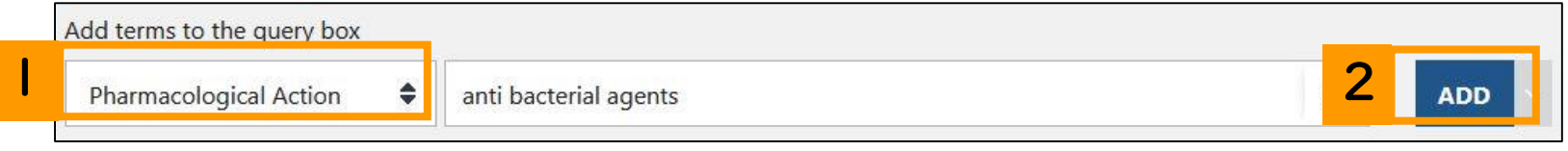

#### 4. Select **Add query** from Actions of formula 2 → Select **Add With OR** from Actions of formula 3

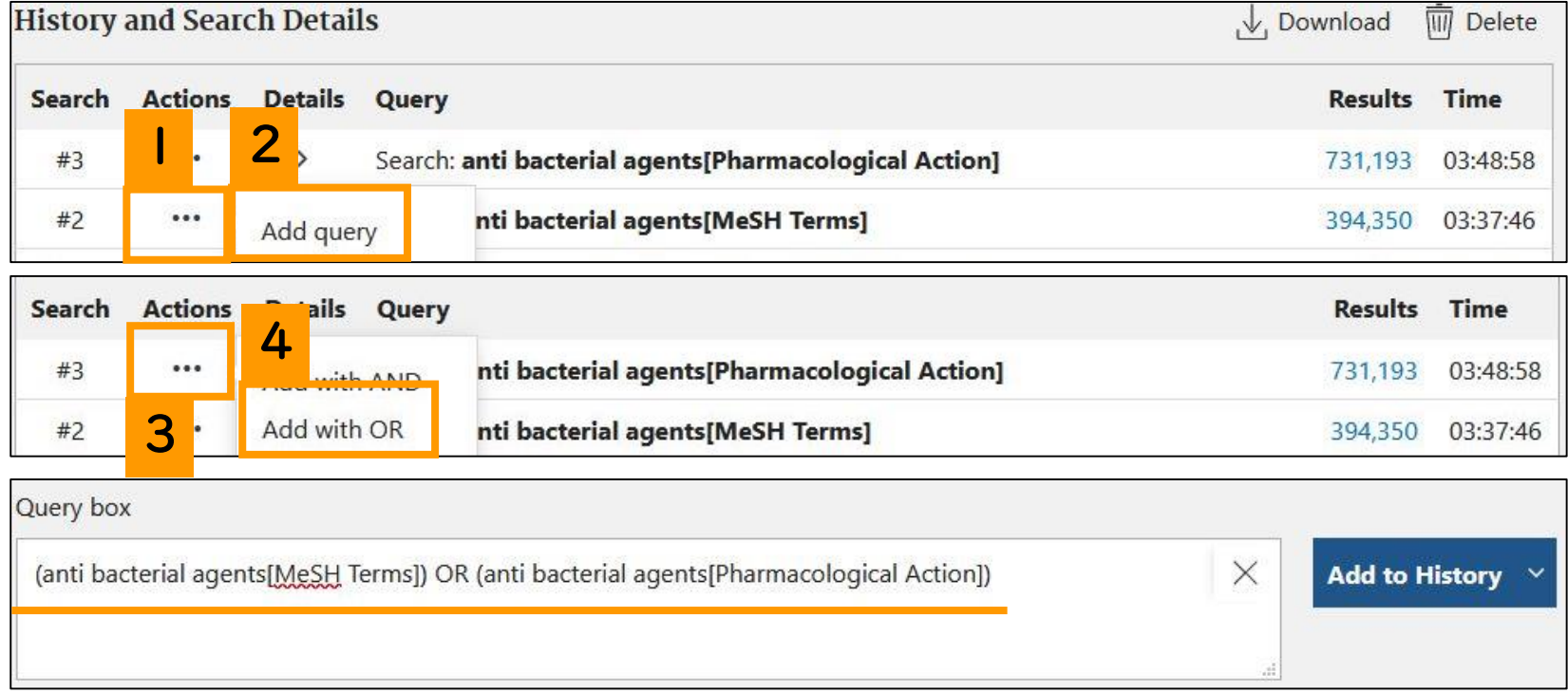

#### 5. Select **Add query** from Actions of formula 1 → Select **Add With AND** from Actions of formula 4

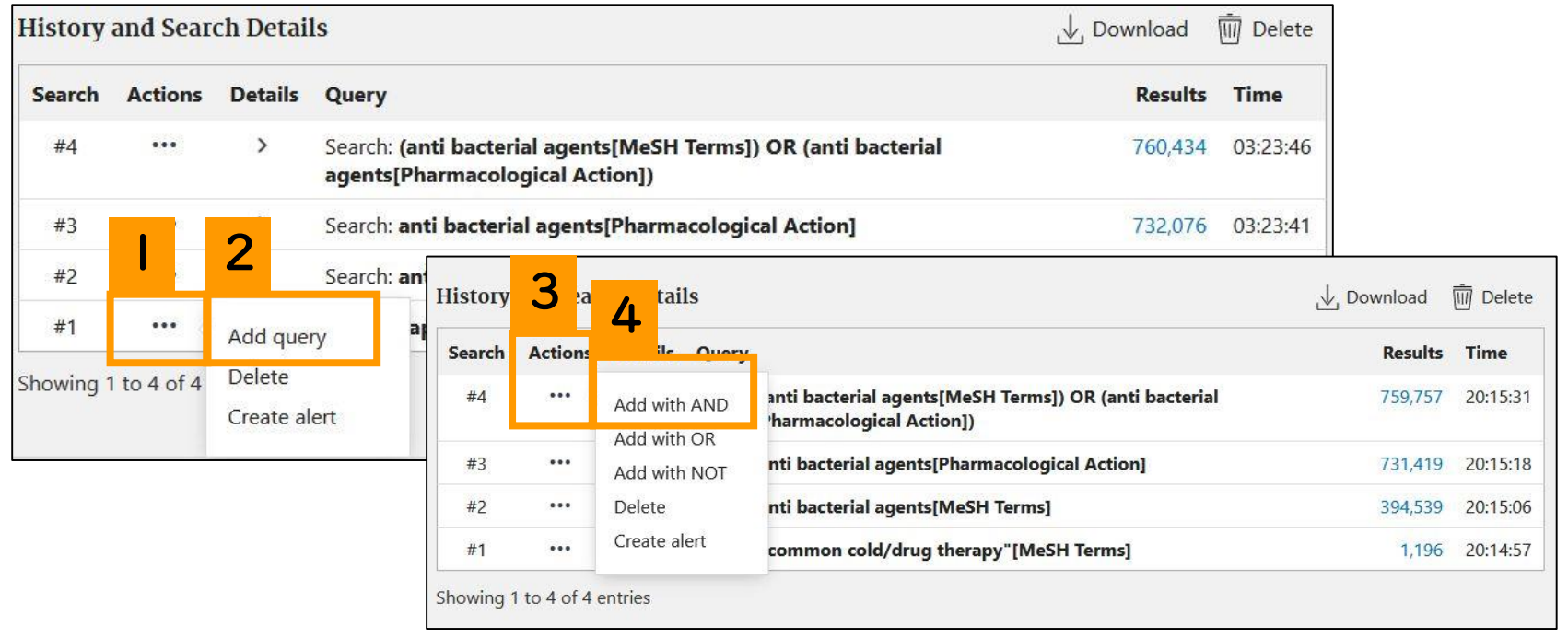

6. Search using formula  $5 \rightarrow$  Select "**Randomized Controlled Trial**" from "**Article type**" in side bar.

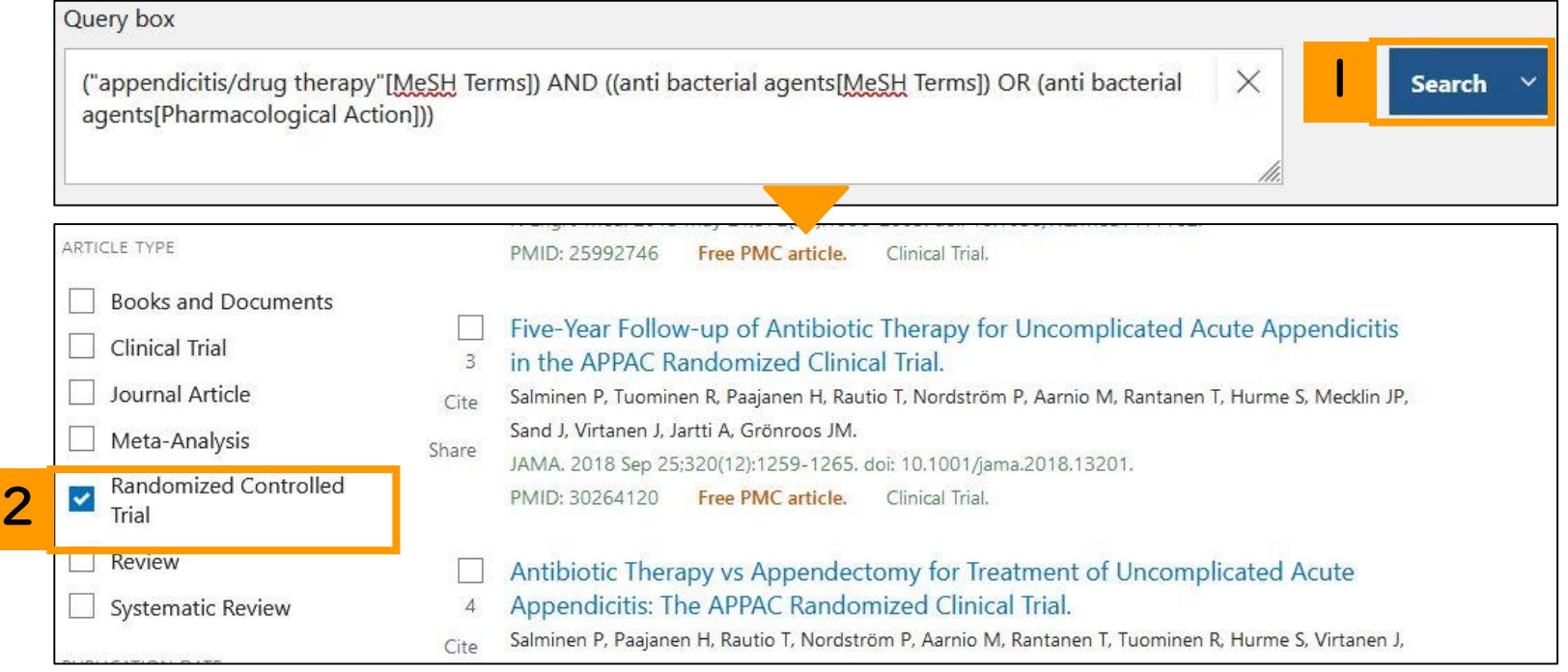

# Contents

- Overview
- Basic search
- Advanced search
	- Advanced Search Builder

#### • **How to use the functions**

- **MeSH Database**
- NLM Catalog
- Single Citation Matcher
- Clinical Queries

- MeSH is used to search the details.
- Stratified structure of MeSH
- Search is possible by selecting subheading.

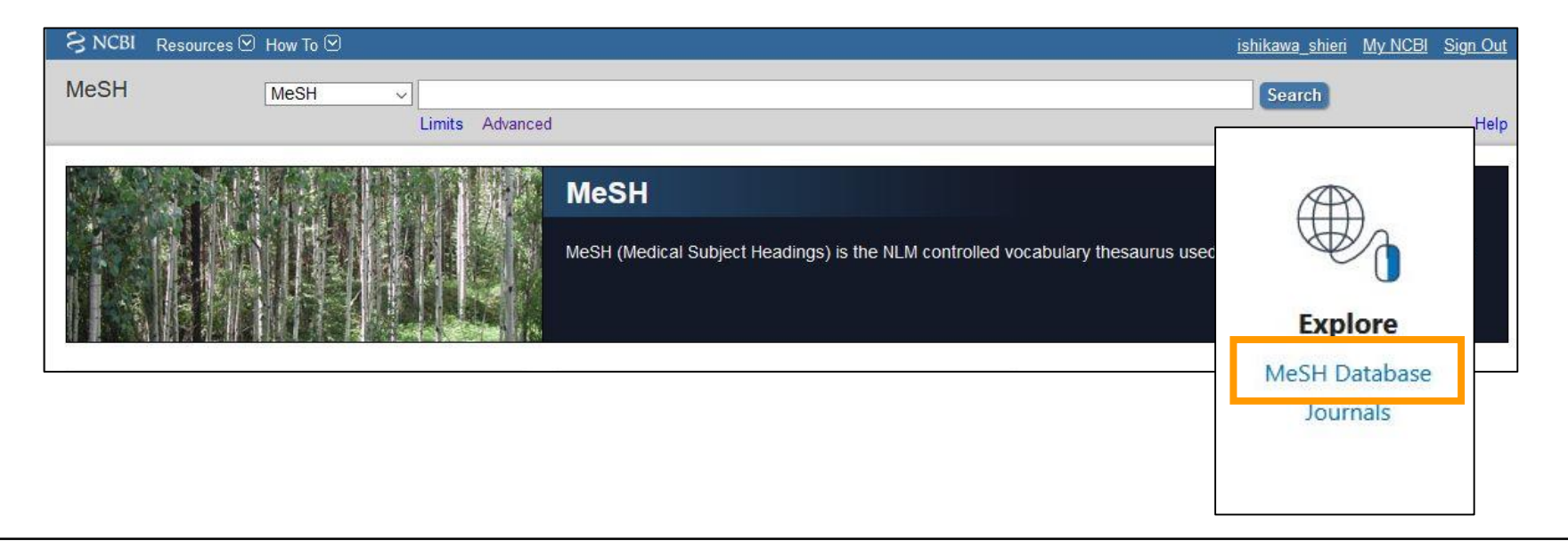

- When a term of interest is input, appropriate MeSH appears.
- It makes possible to confirm that the term is what you intend to know.

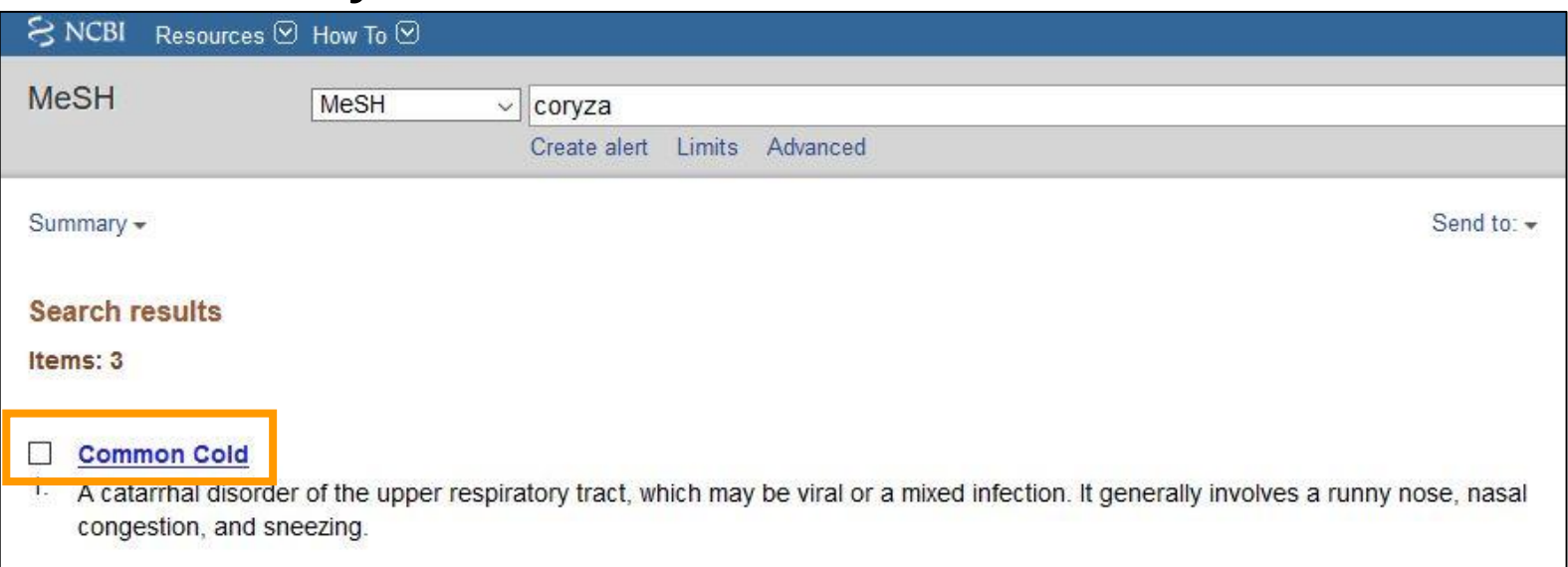

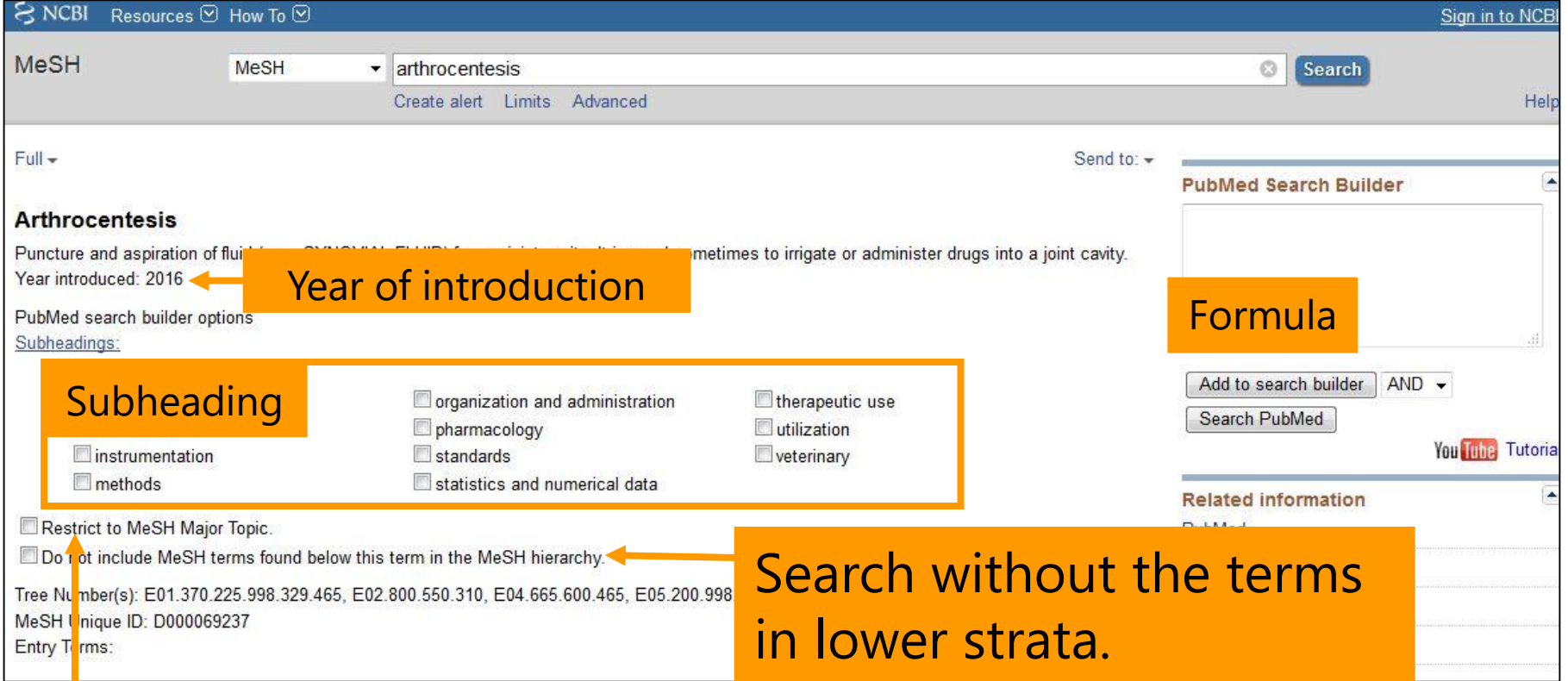

#### Search articles on the MeSH terms

#### Entry Terms:

- Arthrocenteses
- Arthrocentesis, Temporomandibular Joint
- Arthrocentesis. Temporomandibular Joints
- · Joint, Arthrocentesis, Temporomandibular
- · Joints, Arthrocentesis, Temporomandibular
- Arthrocentesis, TMJ
- · Arthrocenteses, TMJ
- TMJ Arthrocenteses
- TMJ Arthrocentesis
- Temporomandibular Joint Aspiration
- Aspiration, Temporomandibular Joint
- Aspirations, Temporomandibular Joint
- · Joint Aspiration, Temporomandibular · Joint Aspirations, Temporomandibular
- Temporomandibular Joint Aspirations
- Temporomandibular Joint Arthrocentesis
- Arthrocenteses, Temporomandibular Joint
- Arthrocentesis, Temporomandibular Joint
- · Joint Arthrocenteses, Temporomandibular
- · Joint Arthrocentesis, Temporomandibular
- Temporomandibular Joint Arthrocenteses
- Aspiration, Temporomandibular Joint
- Aspiration, Temporomandibular Joints
- · Joint, Aspiration, Temporomandibular
- · Joints, Aspiration, Temporomandibular

#### Previous Indexing:

• Paracentesis (1996-2015)

All MeSH Categories Analytical, Diagnostic and T

Diagnosis

MeSH terms before the term of interest is established.

Diagnostic Techniques and Procedures

**Clinical Laboratory Techniques** 

**Specimen Handling** Paracentesis

**Arthrocentesis** 

 $\mathbb{Z}$ 

#### **Stratified** structure

synonyms

#### • **PubMed search builder**

Click "Add to search builder" to send MeSH term (with subheadings) listed in the left. Select operator to make a formula. Click "Search PubMed" to conduct the search.

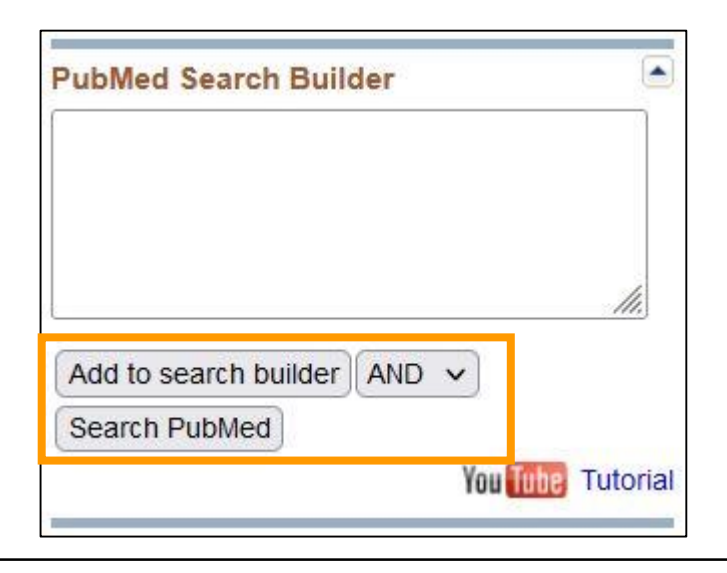

• "PubMed" under **Related information** Search ignoring subheadings.

#### • **NLM MeSHBrowser**

The detailed information on the MeSH term with

rich annotations.

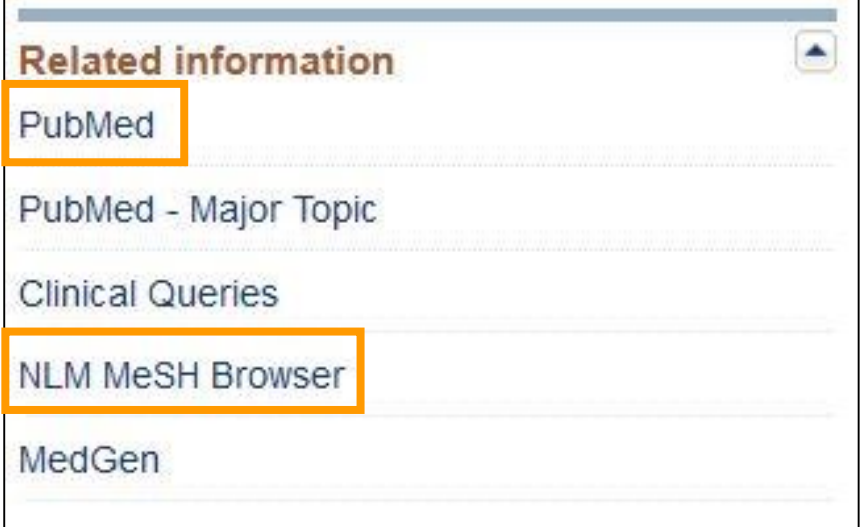

### Practice 3

#### **"Is physical exercise effective to the prevention of depression after childbirth"**

- 1. Search "**postpartum depression**" in MeSH Database.
- 2. Select "**therapy**" as subheading for the result of 1, and add it to PubMed Search Builder.
- 3. Search "**exercise**" in MeSH Database.
- 4. Use "AND" to connect the above result with Formula 2, and add it to "PubMed Search Builder".
- 5. Use formula 4 to search.

Cerebrospinal fluid

Chemically induced

diagnostic imaging

□ classification

 $\Box$  complications

 $\Box$  diagnosis

 $\Box$  diet therapy

 $\Box$  drug therapy

 $\Box$  economics

1. When search "**postpartum** 

**depression**", "**Depression, Postpartum**" appear.

 $RNCBI$ Resources **⊙** How To **⊙ MeSH** MeSH  $\vee$  postpartum depression Create alert Limits Advanced  $Full -$ Send to: -**Depression, Postpartum** Depression in POSTPARTUM WOMEN, usually within four weeks after giving birth (PARTURITION). The degree of depression ranges from mild transient depression to neurotic or psychotic depressive disorders. (From DSM-IV, p386) Year introduced: 1996 PubMed search builder options Subheadings: enzymology parasitology  $\Box$ analysis  $\Box$ epidemiology  $\Box$  pathology  $\Box$  anatomy and histology  $\Box$ blood

 $\left| \rule{0.2cm}{0.4cm} \right|$ **PubMed Search Builder** Add to search builder AND v Search PubMed You Tube Tutorial  $\Box$ ethnology  $\Box$  physiology  $\blacktriangle$ **Related information**  $\Box$  etiology physiopathology PubMed  $\Box$  genetics prevention and control PubMed - Major Topic  $\Box$  history  $\Box$  psychology  $\Box$  immunology Trehabilitation **Clinical Queries**  $\Box$  metabolism □ statistics and numerical data **NLM MeSH Browser**  $\Box$  microbiology  $\Box$  therapy  $\Box$  mortality  $\Box$  urine MedGen  $\Box$  nursing  $\Box$  virology organization and administration

ishikawa shieri My NCBI Sign Out

Help

 $\odot$ 

Search

#### 2. Click **"therapy"** in the subheading list, then click "Add to search builder".

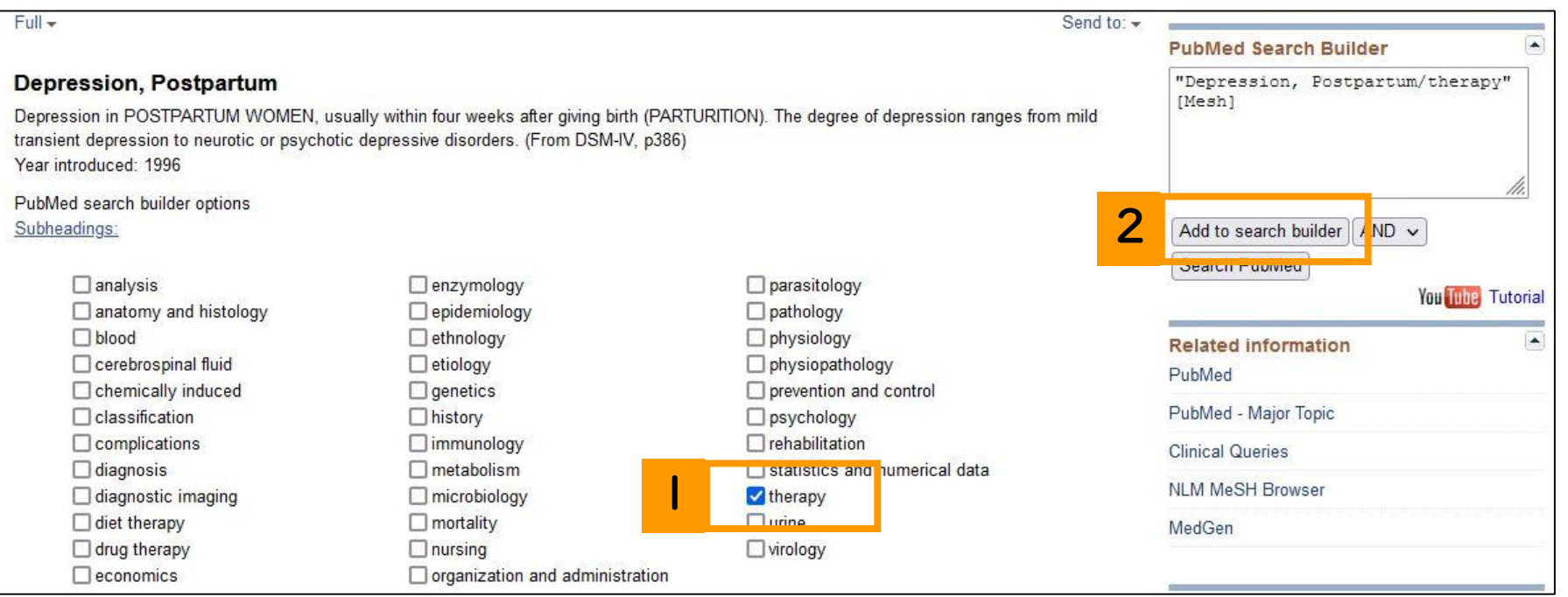

#### 3. Search **"Exercise".**

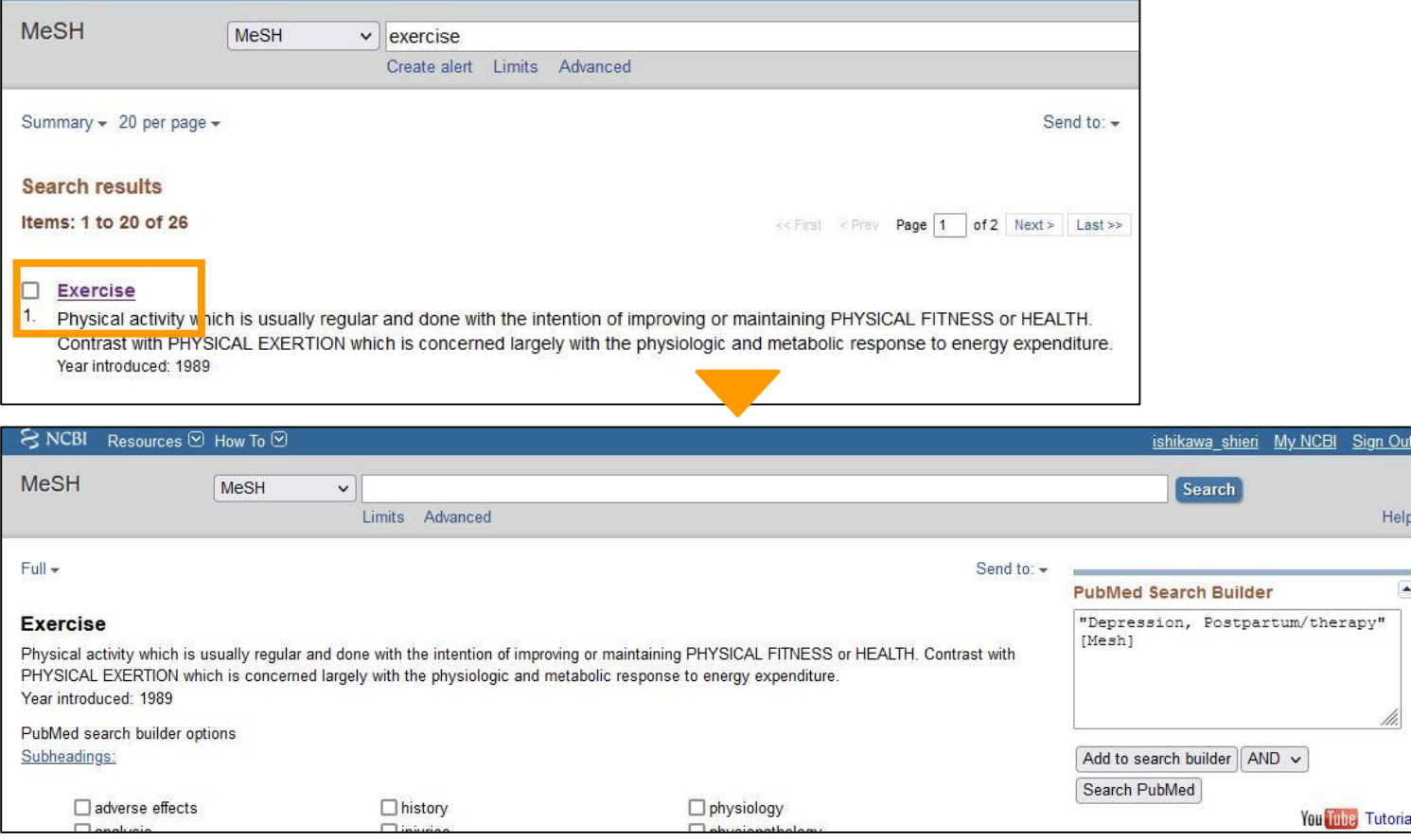

#### 4. After confirming that the operator is "**AND**", click "**Add to search builder**".

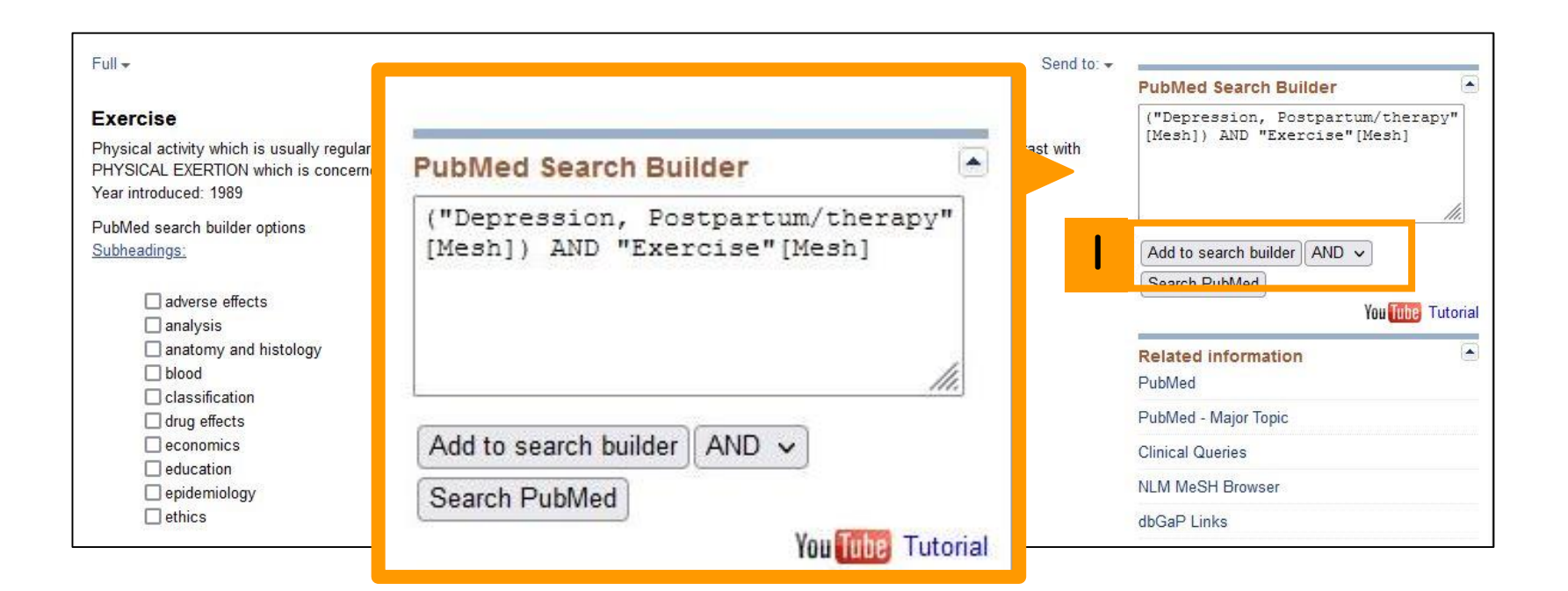

#### **5. Click** "**Search PubMed**".

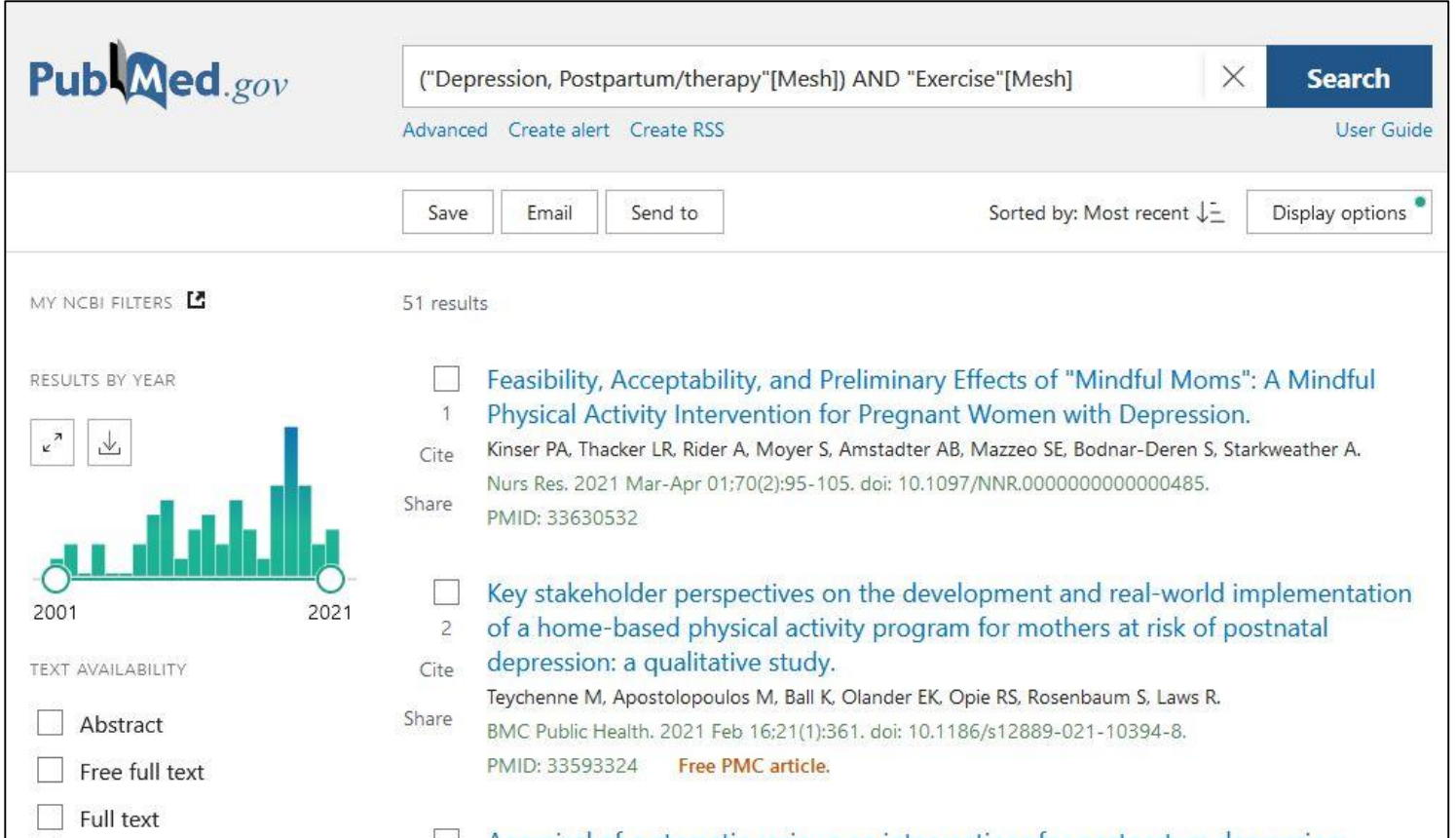

# Contents

- Overview
- Basic search
- Advanced search
	- Advanced Search Builder

#### • **How to use the functions**

- MeSH Database
- **NLM Catalog**
- Single Citation Matcher
- Clinical Queries

# NLM Catalog

- Click Explore > Journals at the top page.
- Information on journals appears.
- Search based on journal name, its abbreviation, ISSN, etc.

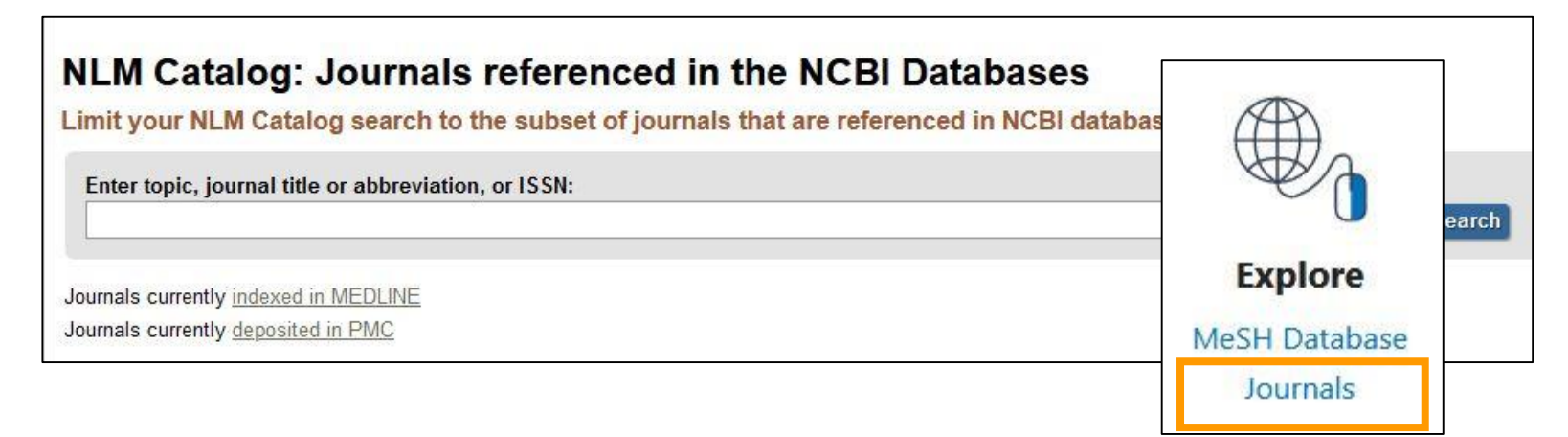

# NLM Catalog

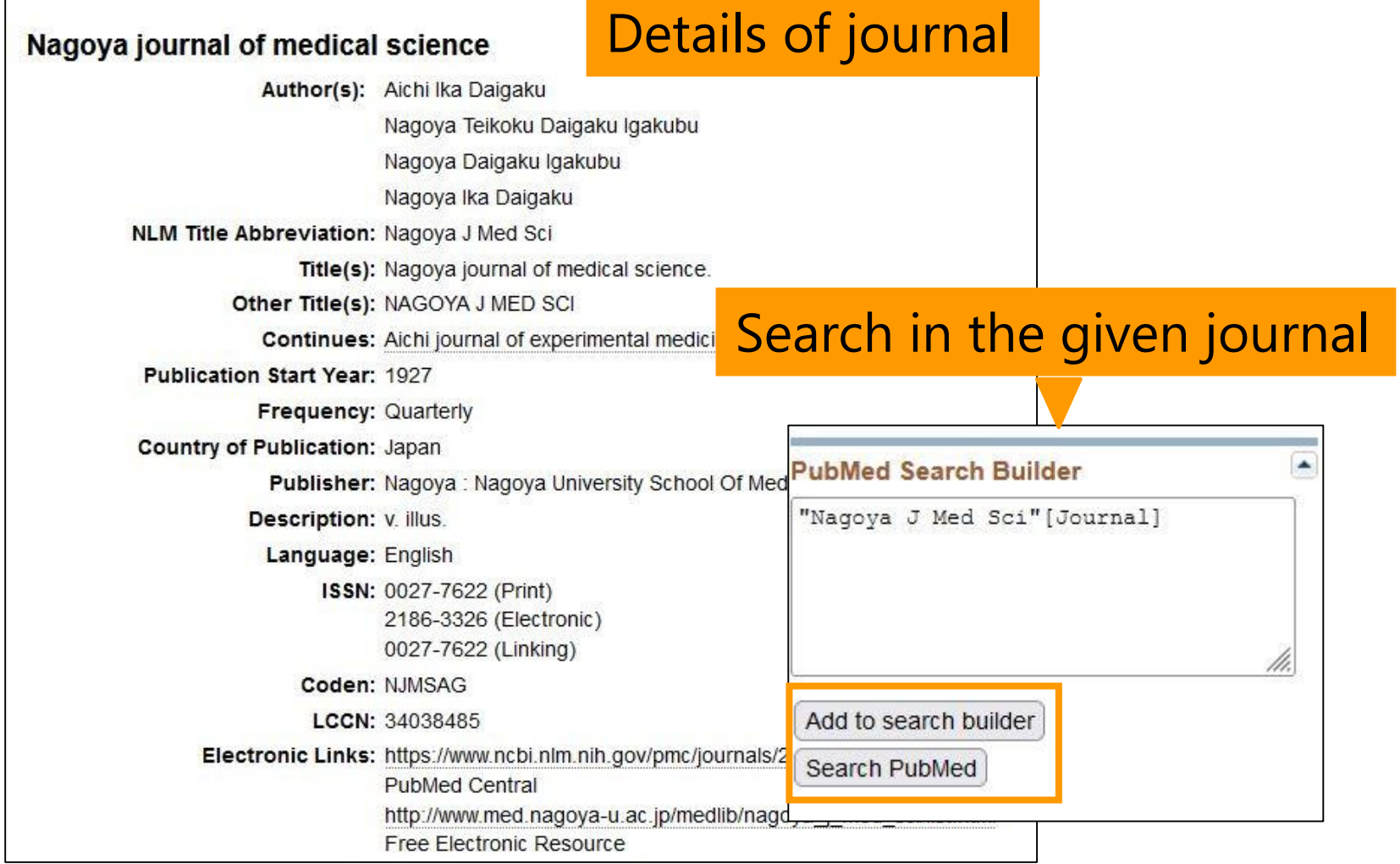

# Contents

- Overview
- Basic search
- Advanced search
	- Advanced Search Builder

#### • **How to use the functions**

- MeSH Database
- NLM Catalog
- **Single Citation Matcher**
- Clinical Queries

# Single Citation Matcher

- Search using journal name, year of publication, volume, page, authors\*, term in the article title. \*It is possible to restrict only the first author.
- Effective in search for References of articles

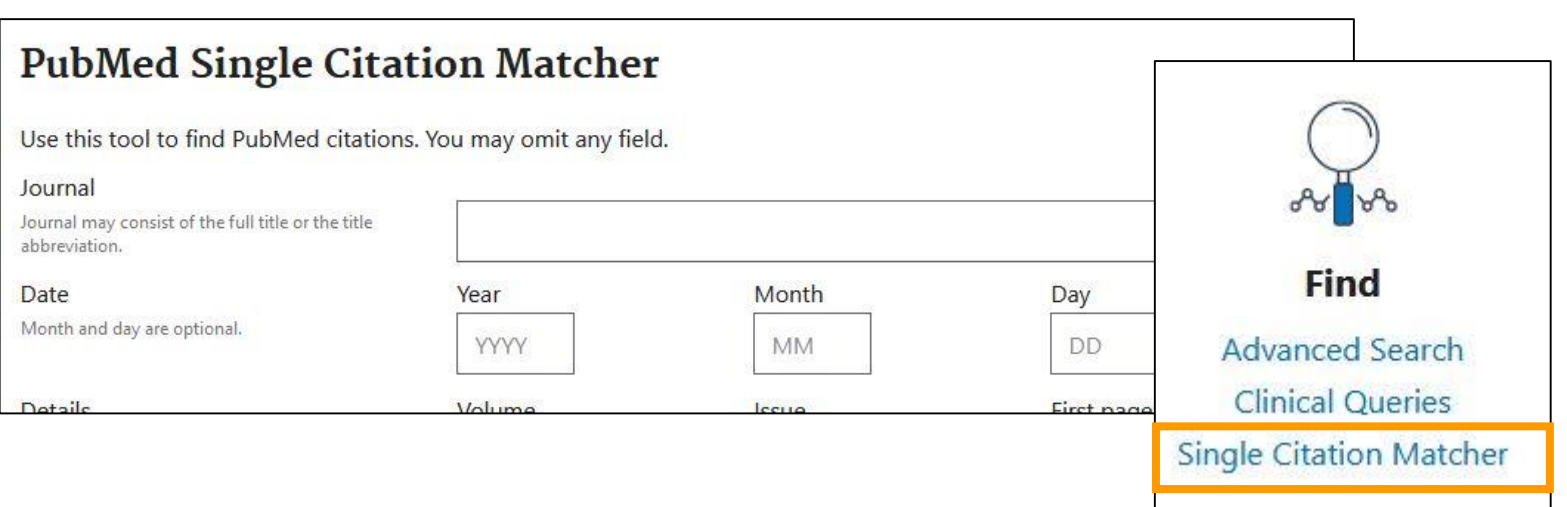

# Single Citation Matcher

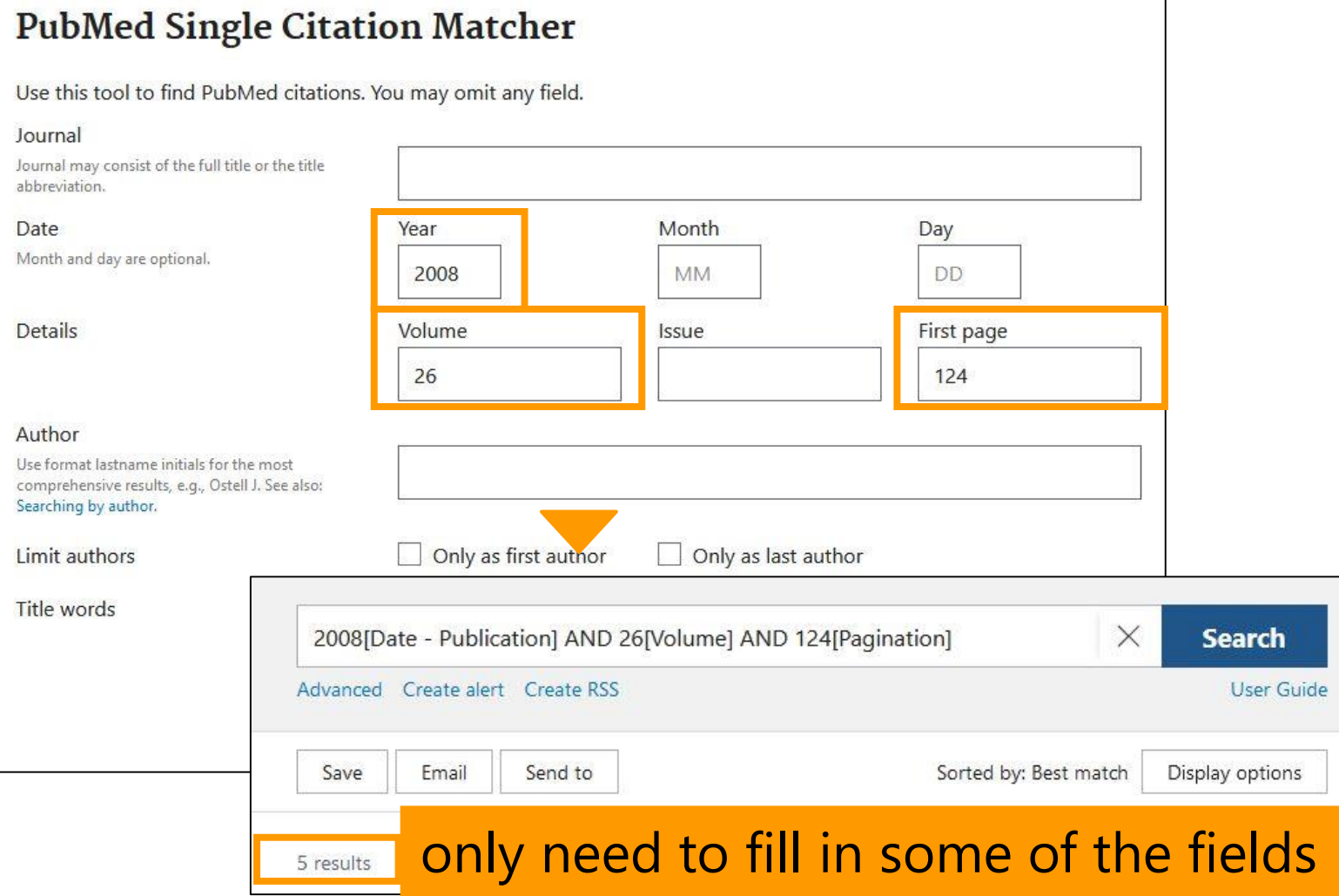

# Contents

- Overview
- Basic search
- Advanced search
	- Advanced Search Builder

#### • **How to use the functions**

- MeSH Database
- NLM Catalog
- Single Citation Matcher
- **Clinical Queries**

# Clinical Queries

- A function to set a filter for clinical articles automatically, simply by inputting a keyword, facilitating the **EBM articles.**
- Clinical Study Categories (The below five are available)
	- I. Therapy
	- II. Clinical Prediction Guides
	- III. Diagnosis
	- IV. Etiology
	- V. Prognosis

Two categories (broad/narrow) can be assigned.

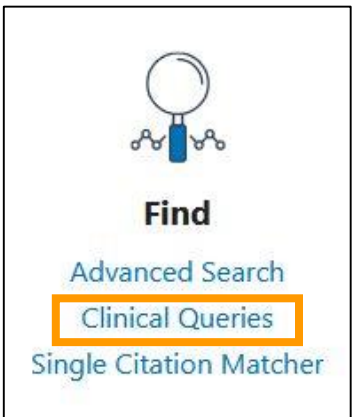

# Clinical Queries

#### **PubMed Clinical Queries**

This tool uses predefined filters to help you quickly refine PubMed searches on clinical or disease-specific topics. To use this tool, enter your search terms in the search bar and select filters before searching.

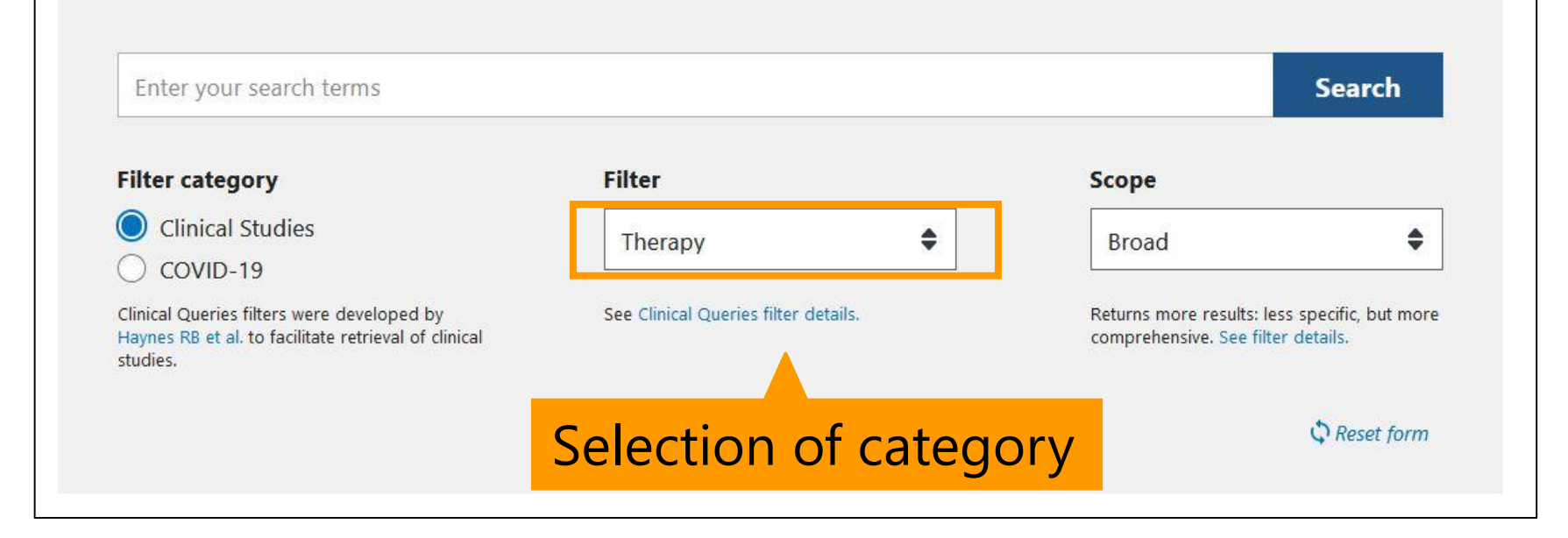

# Clinical Queries (COVID-19)

Since February 2021, COVID-19 Article Filters with 9 categories has been available.

- I. General
- II. Mechanism
- III. Transmission
- IV. Diagnosis
- V. Treatment
- VI. Prevention
- VII. Case Report
- VIII. Forecasting
- IX. Long COVID

# My NCBI

Free user registration allows the below services

- To save and reuse of search formula
- Periodical reports of search results with alert function
- To save the results
- Customization of search page

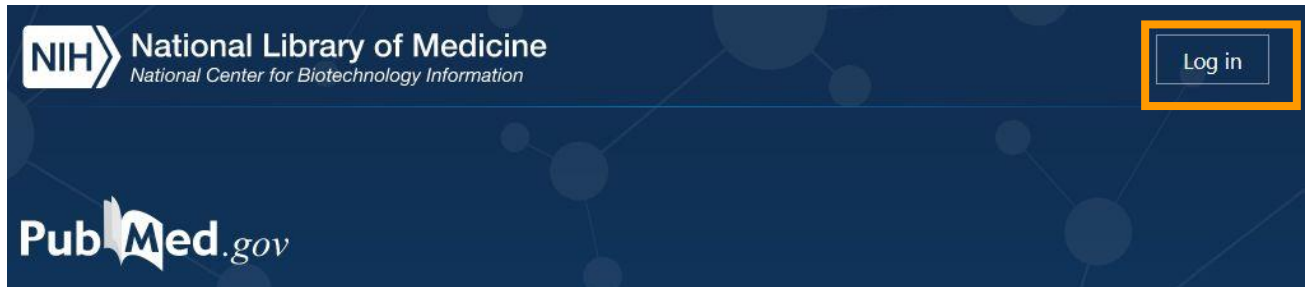

# My NCBI with alert function

- Periodical e-mail reports according to the formula.
- Select "Actions" in "History" of "**Advanced Search Builder**" → "**Create alert**"

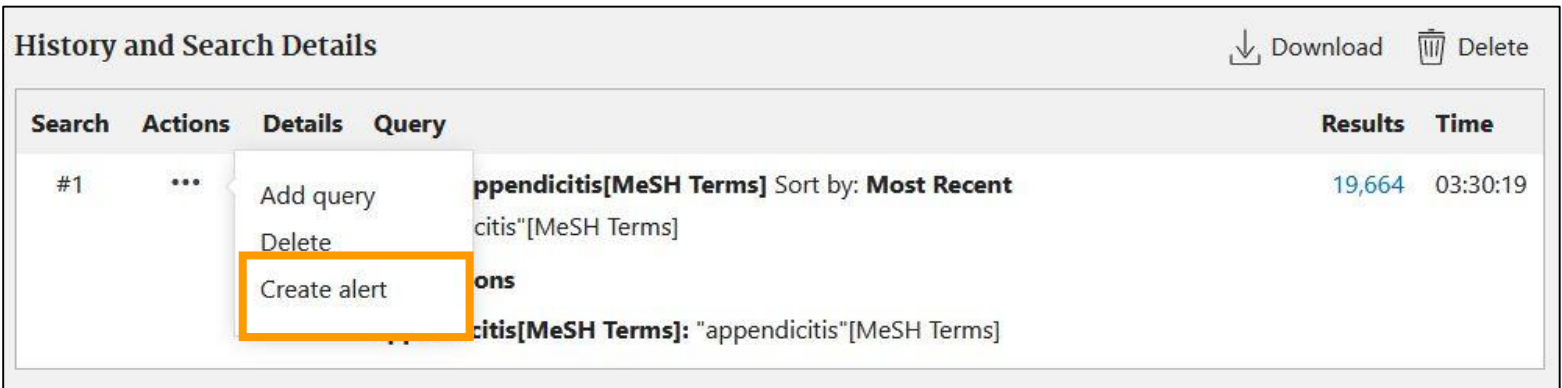

# My NCBI with alert function

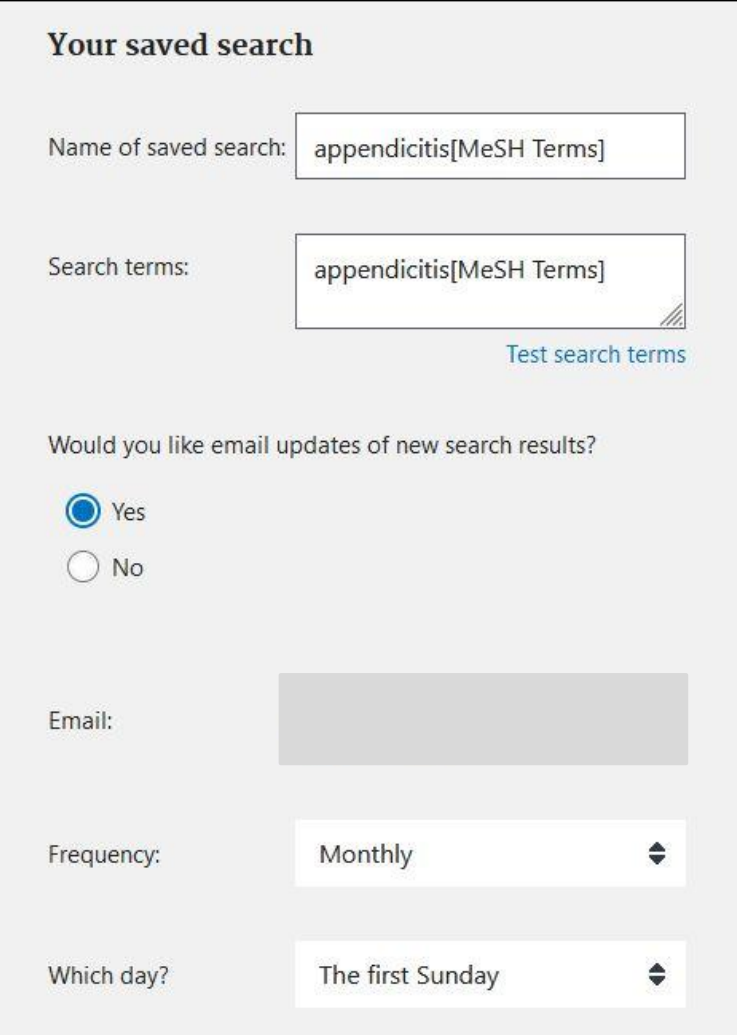

- Name the formula.
- Customize frequency, day, number of articles, etc.
- Default address is the address at registration.

# Summary

- Technic to search with a high precision
	- Phrase search
	- Right-hand match
	- Selection of field
	- MeSH/subheading
- Technic to make complicated formula
	- Use of Advanced Search Builder

This is the last slide of "PubMed".

Go on the next video.

If you have questions, please send them to [libmed@t.mail.nagoya-u.ac.jp.](mailto:libmed@t.mail.nagoya-u.ac.jp)